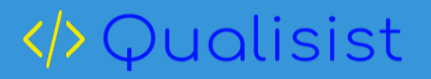

# Qualisist Add-Ins User Guide

Interdisciplinary Centre for Security, Reliability and Trust<br> University of Luxembourg

A. Rizzi, M. Alferez

February 3, 2023

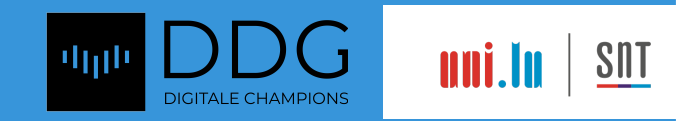

# **Contents**

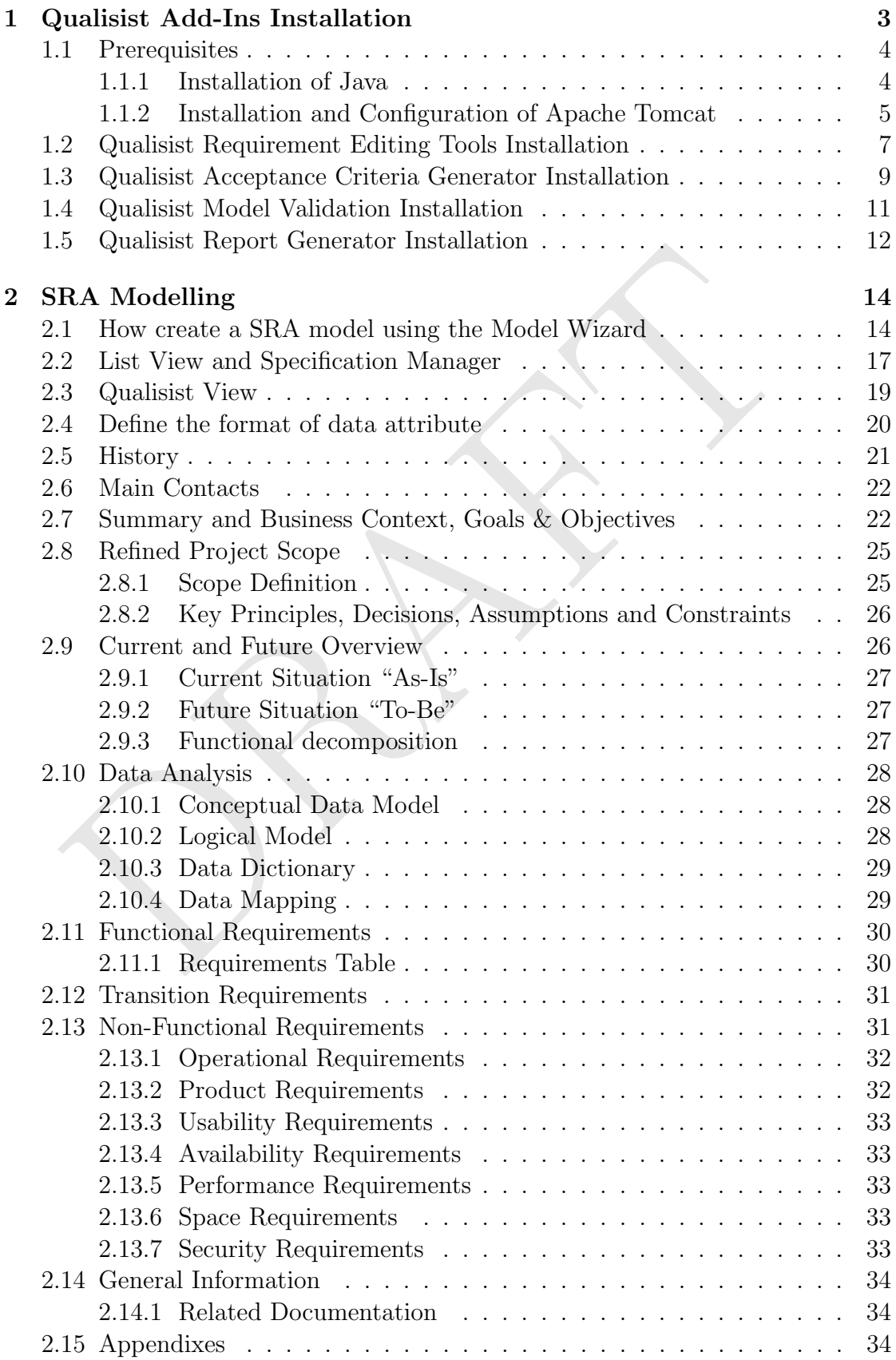

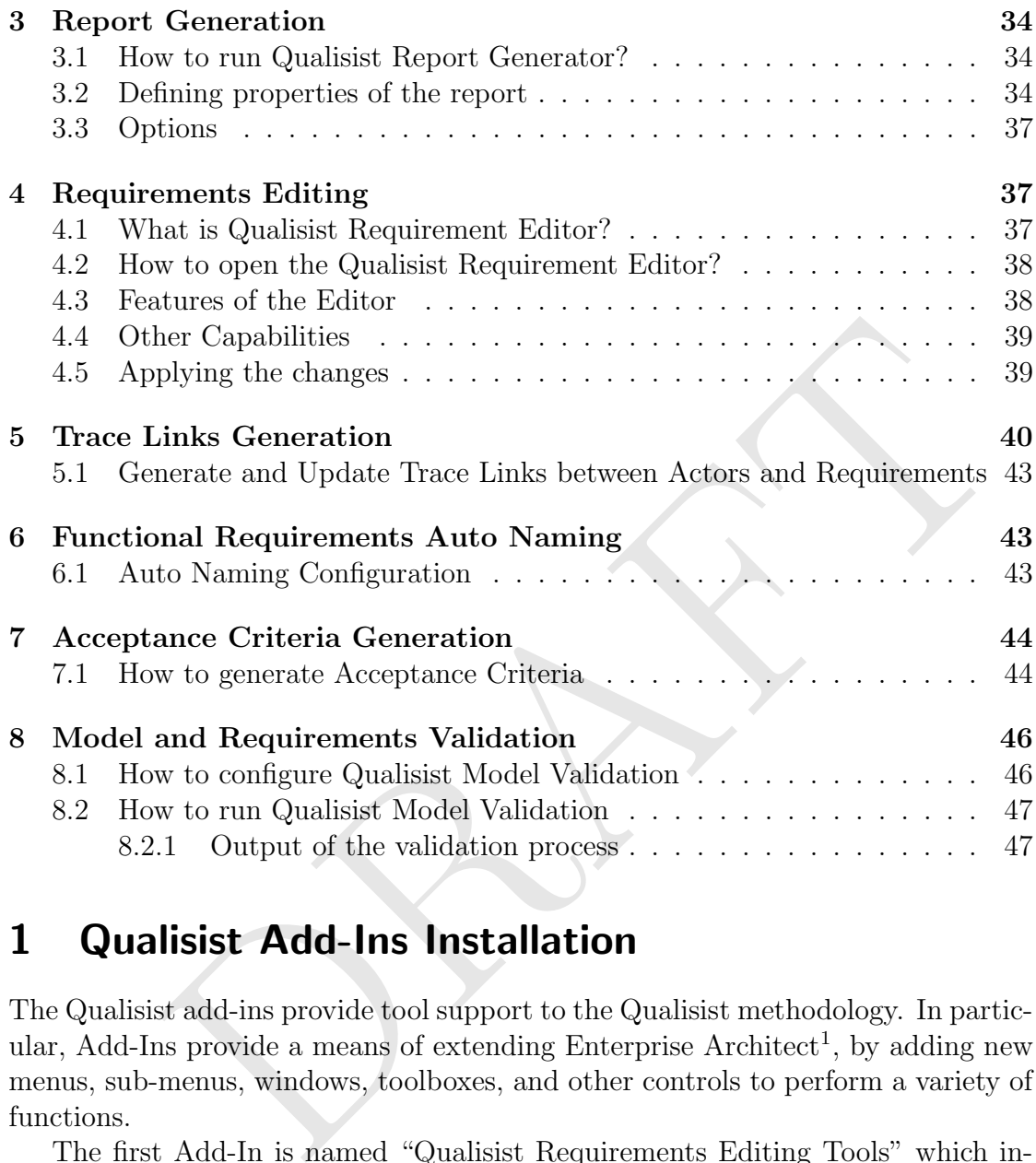

# <span id="page-2-0"></span>1 Qualisist Add-Ins Installation

The Qualisist add-ins provide tool support to the Qualisist methodology. In particular, Add-Ins provide a means of extending Enterprise Architect<sup>1</sup>, by adding new menus, sub-menus, windows, toolboxes, and other controls to perform a variety of functions.

The first Add-In is named "Qualisist Requirements Editing Tools" which includes:

- A requirements editor;
- A tool to configure auto naming for functional requirements;
- A tool to manage relationships via trace links between the elements in Activity Diagrams and requirements.

The second Add-In is named "Qualisist Acceptance Criteria (AC) Generator" which includes:

• A tool to generate system-level acceptance criteria;

<span id="page-2-1"></span><sup>1</sup><https://www.sparxsystems.com/>

• An extension and customization of the modeling functionality of Enterprise Architect to model systems following the Qualisist methodology

The third Add-In is named "Qualisist Model Validation" which includes a set of rules to validate the elements on the model and check their consistency.

The last Add-In is named " Qualisist Report Generator" that allows the user to generate from the model, a full deliverable document. The document follows the style and structure proposed by Clearstream IFS which is aligned with industry standards.

This section explains how to install the Qualisist Add-Ins on your computer.

- 1. jre-8u171-windows-i586.exe
- 2. apache-tomcat-9.0.20.exe
- 3. Qualisist RE Tools.msi
- 4. Qualisist AC Generator.msi
- 5. Qualisist Model Validation.msi
- 6. Qualisist Report Generator.msi

his section explains how to install the Qualisist Add-Ins on your co<br>
jre-8u171-windows-i586.exe<br>
apache-tomcat-9.0.20.exe<br>
Qualisist RE Tools.msi<br>
Qualisist AC Generator.msi<br>
Qualisist Model Validation.msi<br>
Qualisist Repo The following subsections will explain how and in which order the above files will be used.

#### <span id="page-3-0"></span>1.1 Prerequisites

Java SE and Apache Tomcat version will need to be installed on your computer before installing "Qualisist RE Tools".

#### <span id="page-3-1"></span>1.1.1 Installation of Java

Check if Java SE 8 is installed on your computer. Otherwise, install Java SE 8 using the file jre-8u171-windows-i586.exe.

You can follow the following step to check if Java SE is installed in your computer:

- 1. Select  $Start \rightarrow Control$   $Panel \rightarrow Programs$  and  $Features$ . You will see the list of installed software on your computer. The list is sorted alphabetically.
- 2. If Java is installed in your computer, you will see the Java name on the list.

#### <span id="page-4-0"></span>1.1.2 Installation and Configuration of Apache Tomcat

Apache Tomcat is a web server which provides the features described in Section [4.3.](#page-37-1) To install Apache Tomcat, double click on apache-tomcat-9.0.20.exe. The window in Figure [1](#page-4-1) will appear.

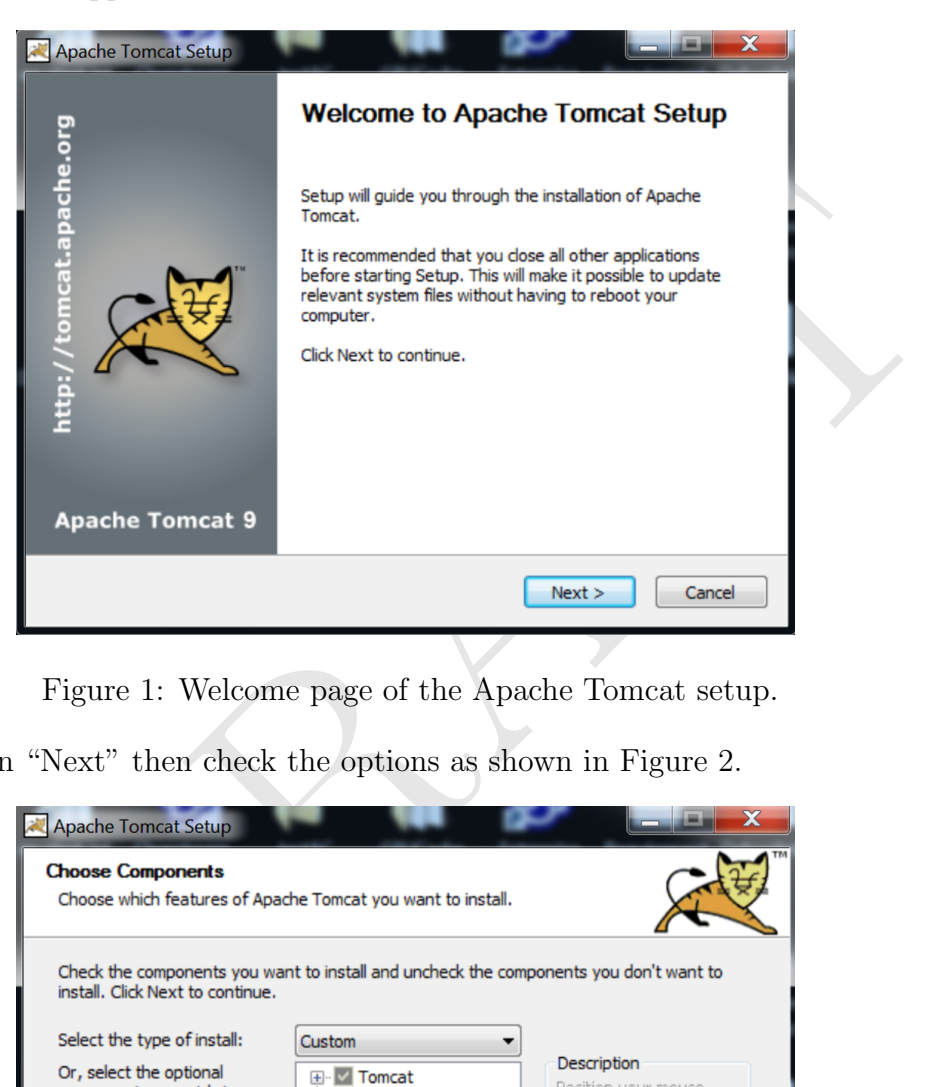

<span id="page-4-1"></span>Figure 1: Welcome page of the Apache Tomcat setup.

Click on "Next" then check the options as shown in Figure 2.

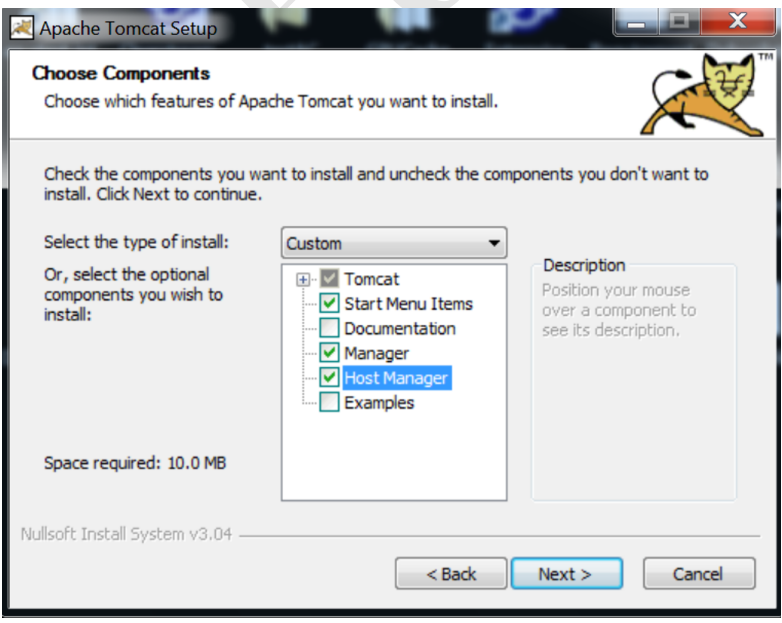

<span id="page-4-2"></span>Figure 2: Choose the features of Apache Tomcat to install.

Click on "Next" and configure the ports numbers as shown in Figure [3.](#page-5-0) Set a personal user name and password.

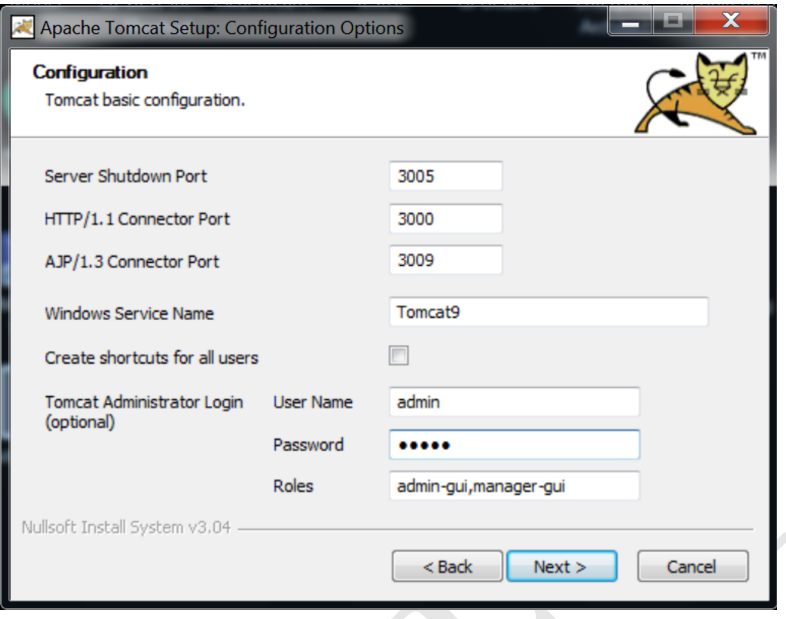

<span id="page-5-0"></span>Figure 3: Configure Apache Tomcat.

Clicking on "Next", the installer asks the user to select the path where Java SE is installed. The default path is  $C: \P$  *Program Files*  $\bigcup_{\text{av}} a$ . Include in the path the JRE folder as for example in Figure 4.

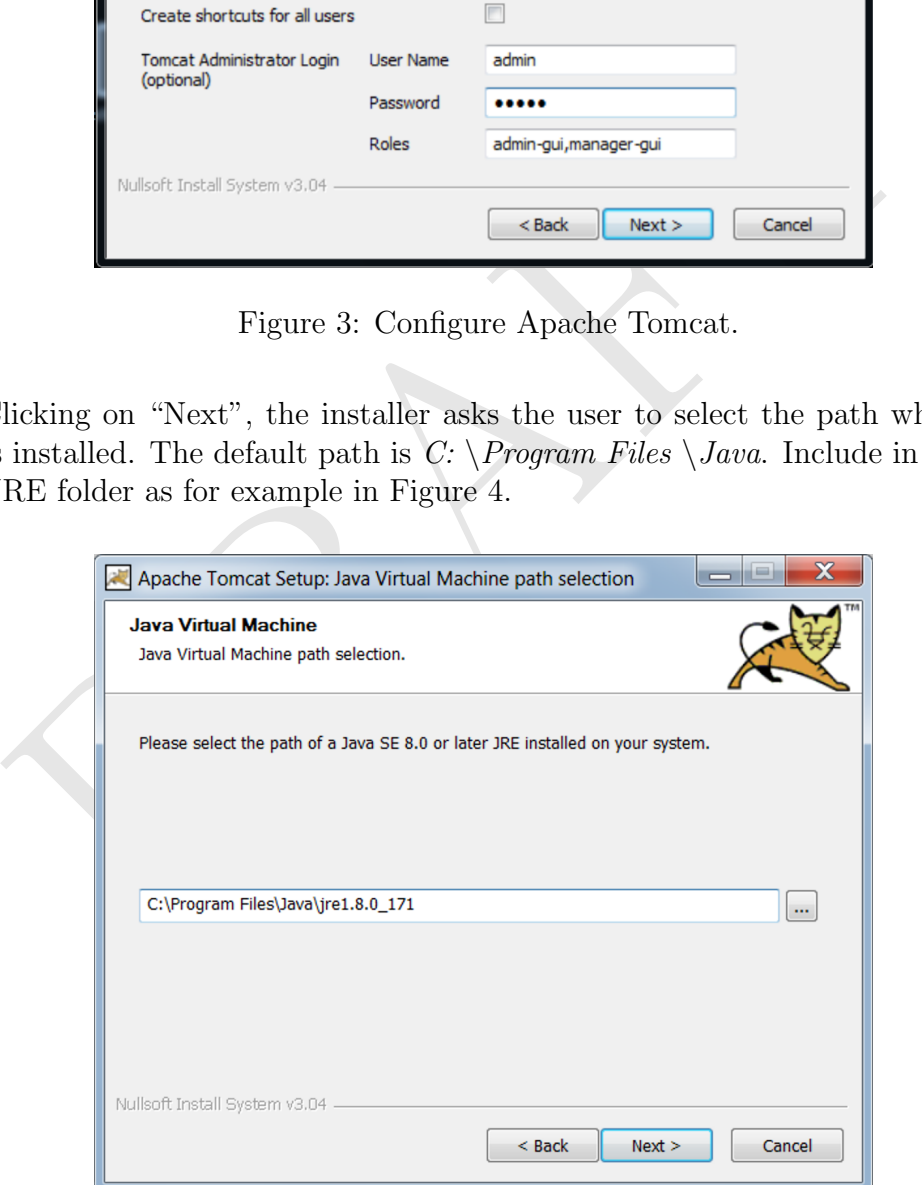

<span id="page-5-1"></span>Figure 4: Select the path where Java SE is installed.

Once the path is set, click on "Next". The installer asks the user the location where to install the Tomcat service. Click "Next". Once the install is complete, click "Next".

Open the Menu Start of Windows and search "Configure Tomcat". Open the tool and set the "Startup type" to "Automatic" as shown in Figure [5,](#page-6-1) then click on "Apply".

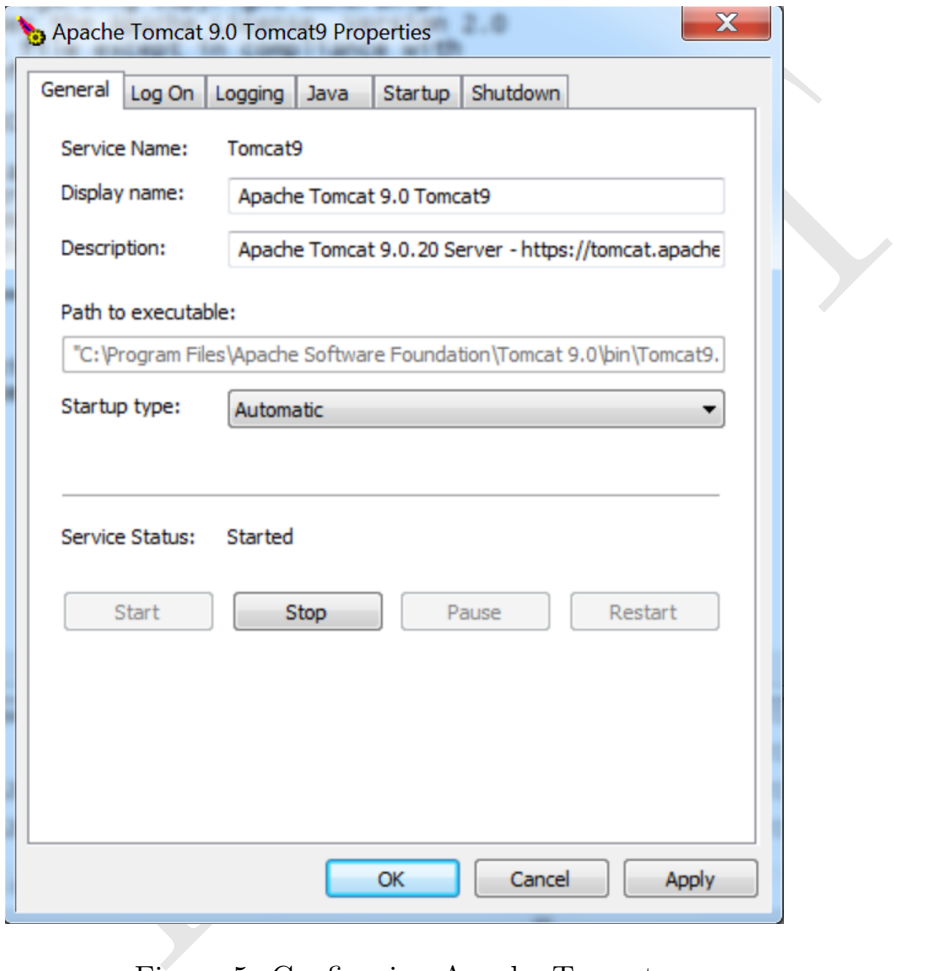

<span id="page-6-1"></span>Figure 5: Configuring Apache Tomcat.

## <span id="page-6-0"></span>1.2 Qualisist Requirement Editing Tools Installation

To install the Add-In, double click on Qualisist RE Tools.msi. Click "Next" on the first page of the wizard shown in Figure [6.](#page-7-0)

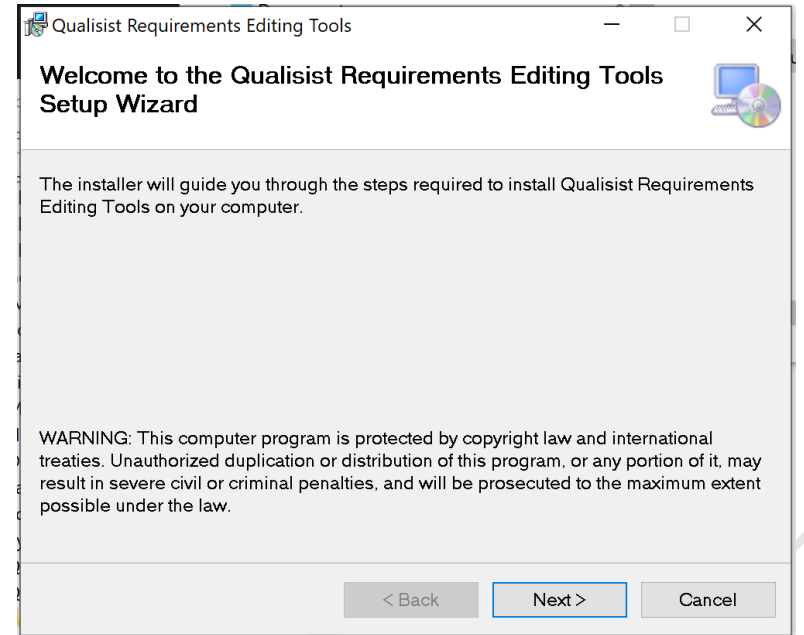

<span id="page-7-0"></span>Figure 6: "Qualisist Requirement Editing Tools" Setup Wizard.

Next, choose the location where you want to install the Add-In. Click "Next".

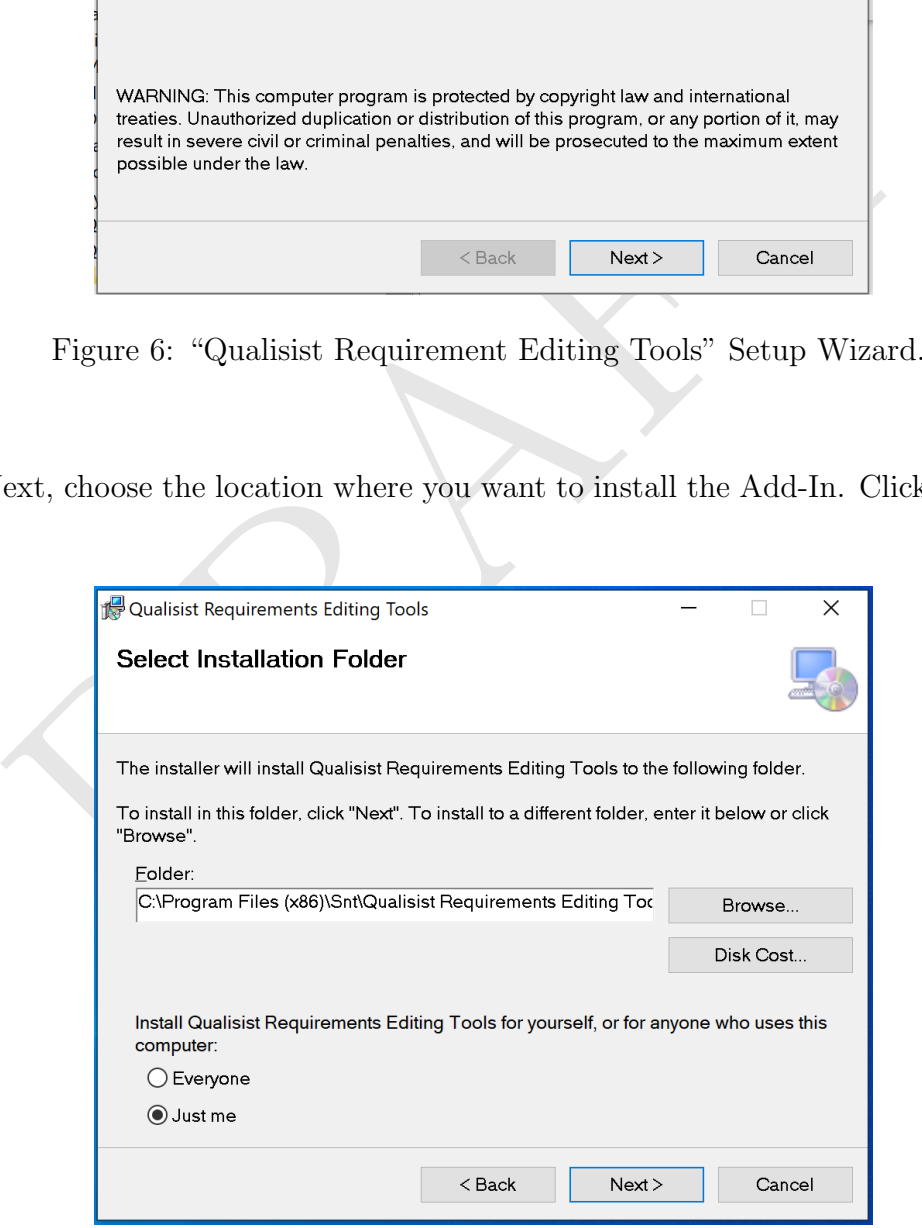

Figure 7: The wizard asks the user to select the installation folder.

Once the install is complete, click "Close".

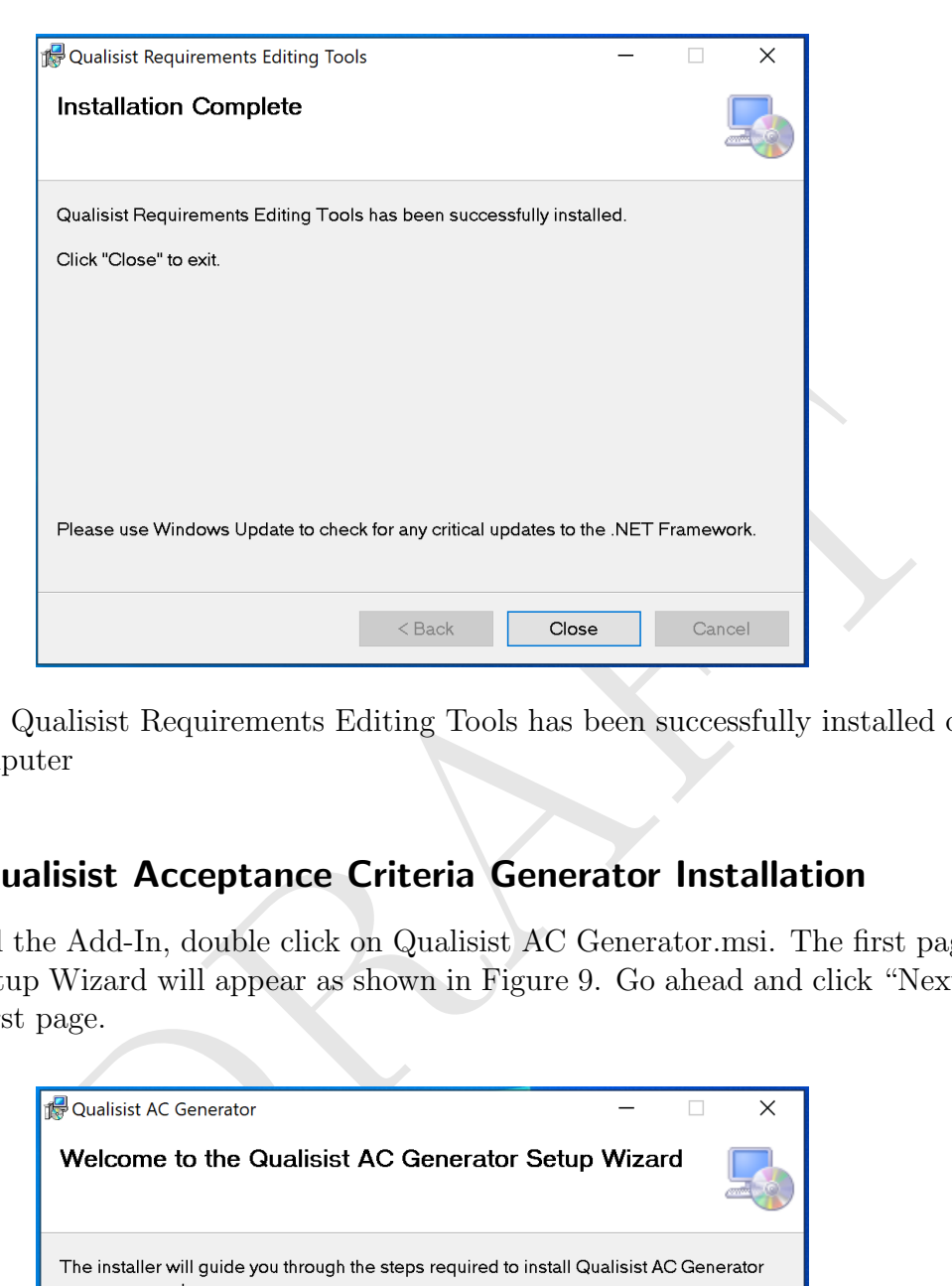

Figure 8: Qualisist Requirements Editing Tools has been successfully installed on your computer

## <span id="page-8-0"></span>1.3 Qualisist Acceptance Criteria Generator Installation

To install the Add-In, double click on Qualisist AC Generator.msi. The first page of the Setup Wizard will appear as shown in Figure 9. Go ahead and click "Next" on the first page.

<span id="page-8-1"></span>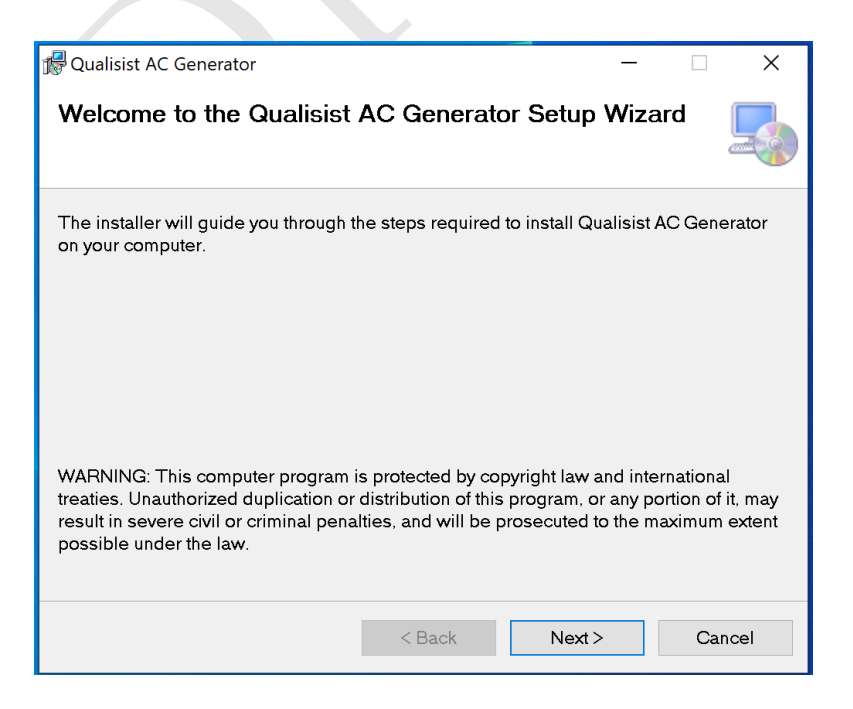

Figure 9: The "Qualisist AC Generator" setup wizard.

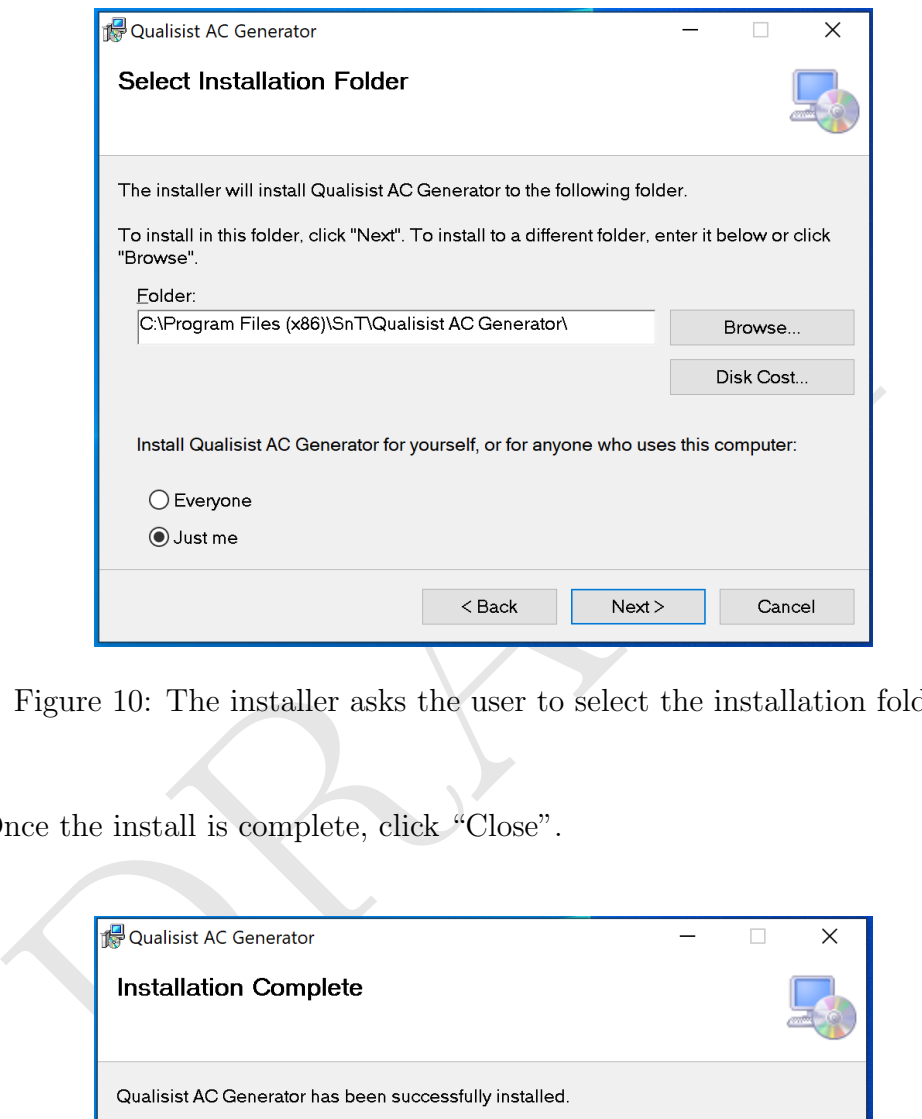

Next, you will choose the location where you want to install the Qualisist Acceptance Criteria Generator as shown in Figure [10.](#page-9-0) Click "Next".

<span id="page-9-0"></span>Figure 10: The installer asks the user to select the installation folder.

Once the install is complete, click "Close".

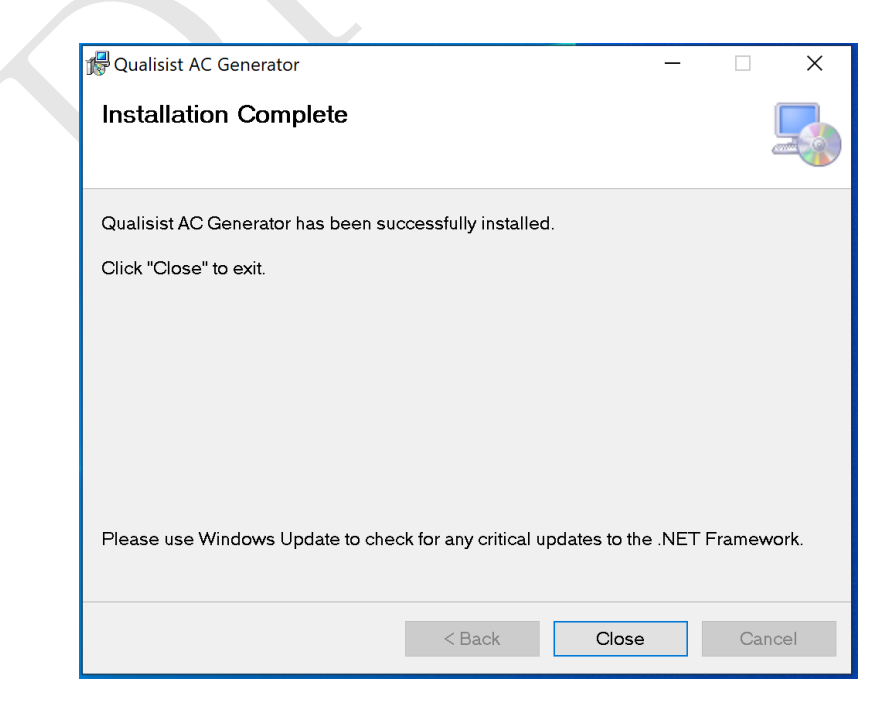

Figure 11: Qualisist AC Generator is installed on your computer.

#### <span id="page-10-0"></span>1.4 Qualisist Model Validation Installation

To install the Add-In, double click on Qualisist Model Validation.msi. The first page of the Setup Wizard will appear as shown in Figure [12.](#page-10-1) Go ahead and click "Next" on the first page.

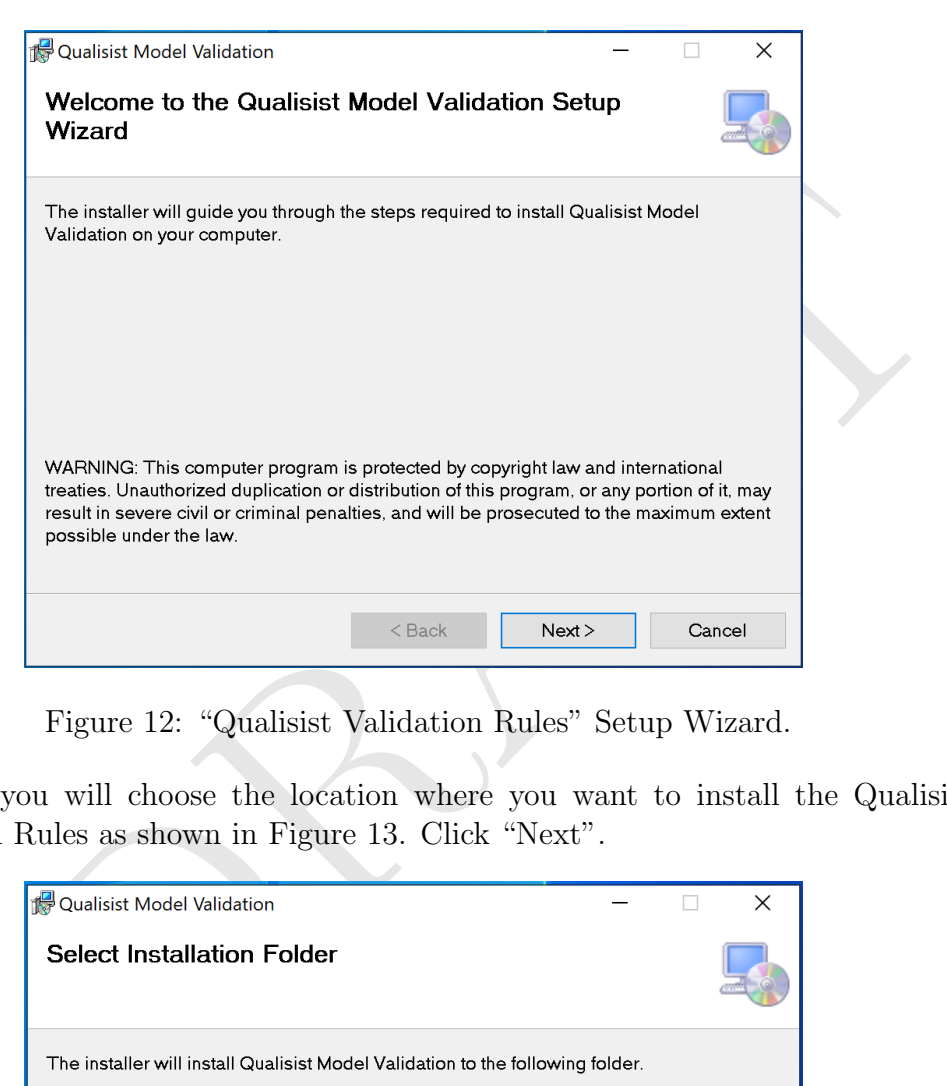

Figure 12: "Qualisist Validation Rules" Setup Wizard.

Next, you will choose the location where you want to install the Qualisist Validation Rules as shown in Figure 13. Click "Next".

<span id="page-10-2"></span><span id="page-10-1"></span>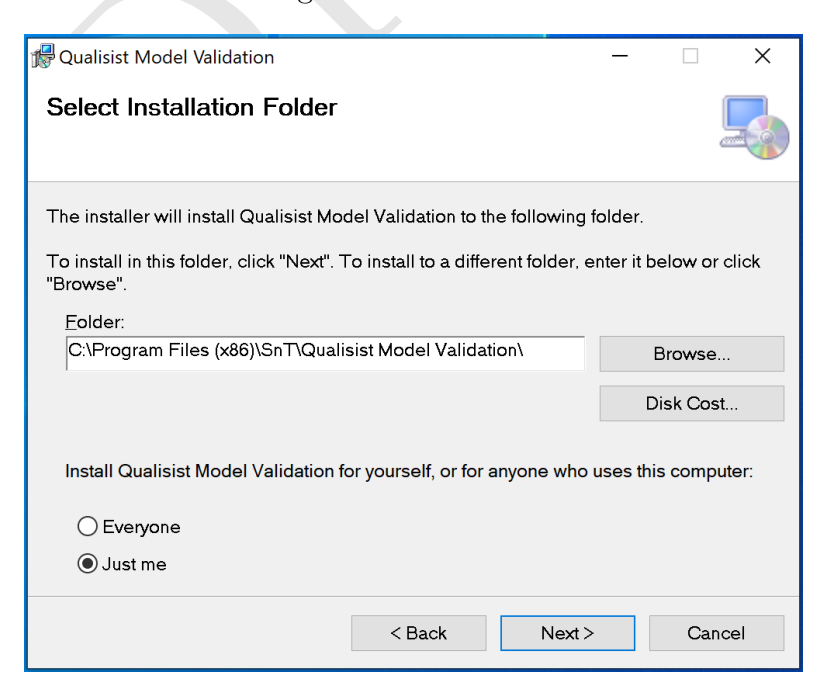

Figure 13: The installer asks the user to select the installation folder.

Once the install is complete, click "Close".

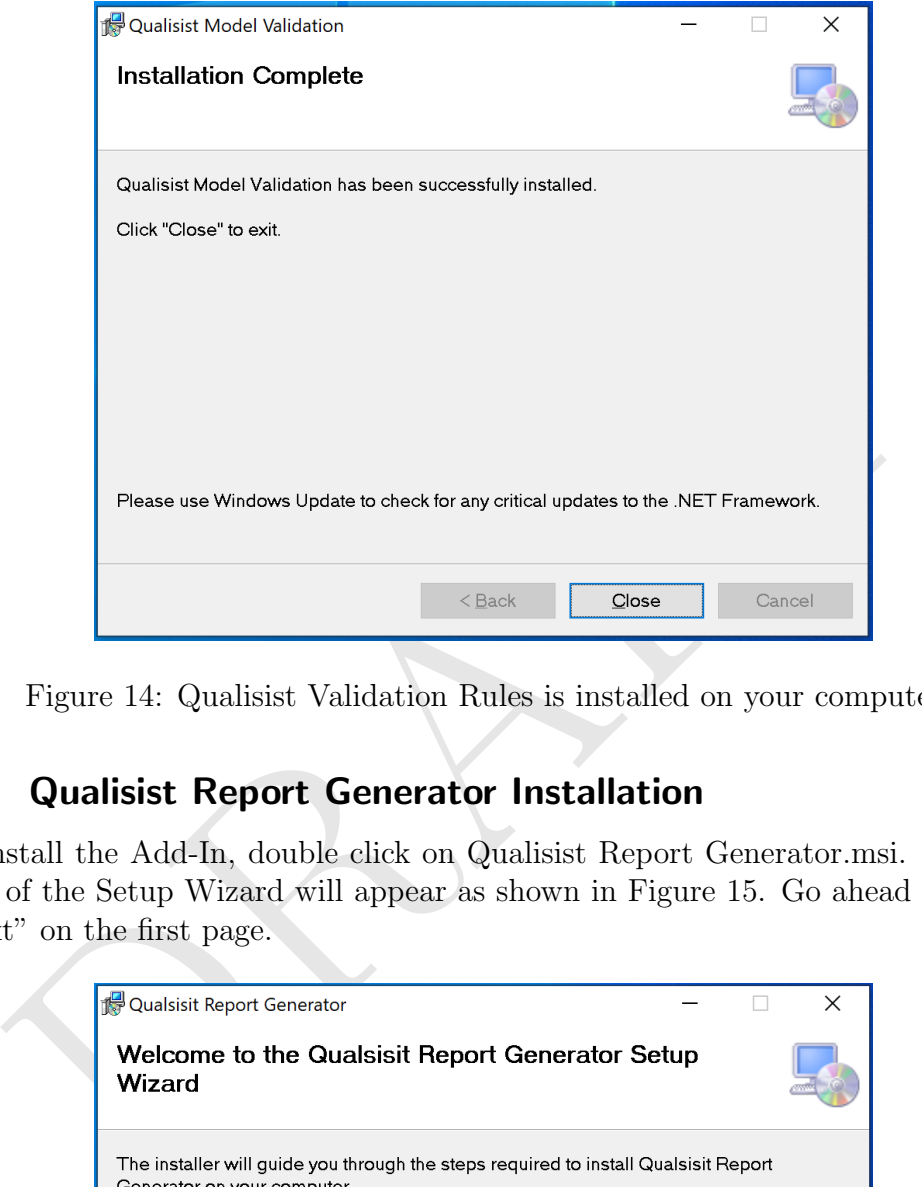

Figure 14: Qualisist Validation Rules is installed on your computer.

## <span id="page-11-0"></span>1.5 Qualisist Report Generator Installation

To install the Add-In, double click on Qualisist Report Generator.msi. The first page of the Setup Wizard will appear as shown in Figure 15. Go ahead and click "Next" on the first page.

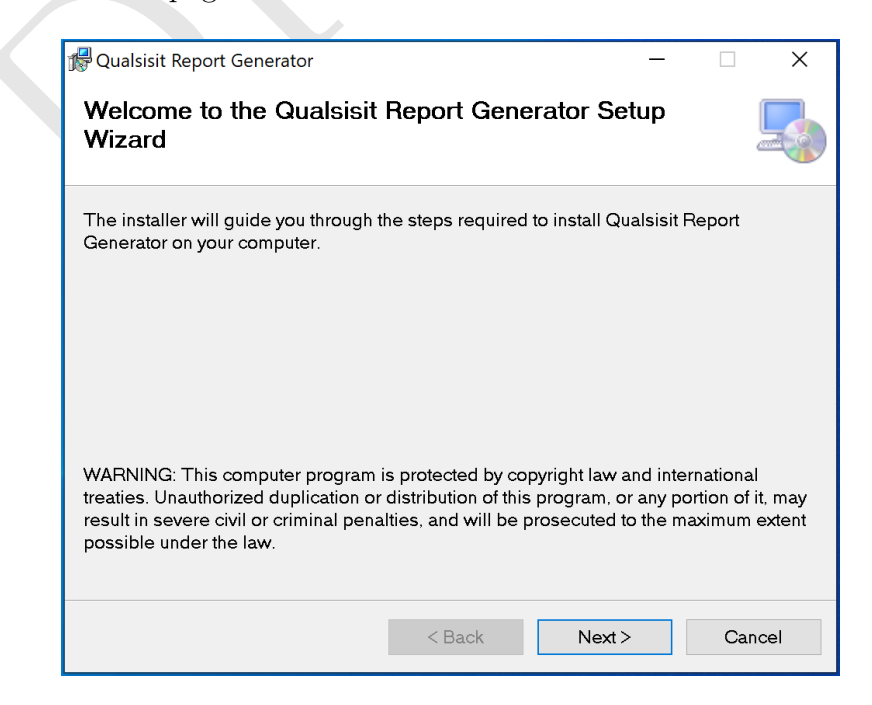

<span id="page-11-1"></span>Figure 15: "Qualisist Report Generator" Setup Wizard.

Next, you will choose the location where you want to install the Qualisist Report Generator as shown in Figure [13.](#page-10-2) Click "Next".

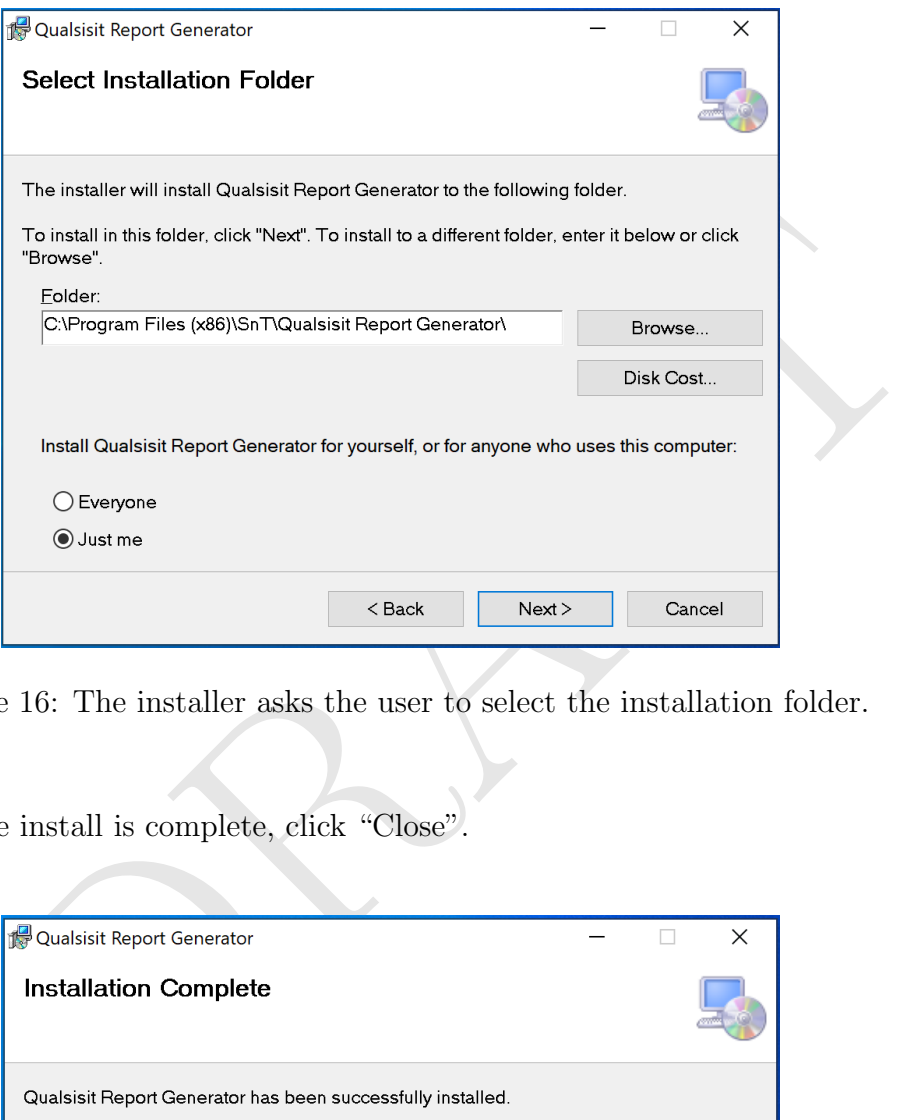

Figure 16: The installer asks the user to select the installation folder.

Once the install is complete, click "Close".

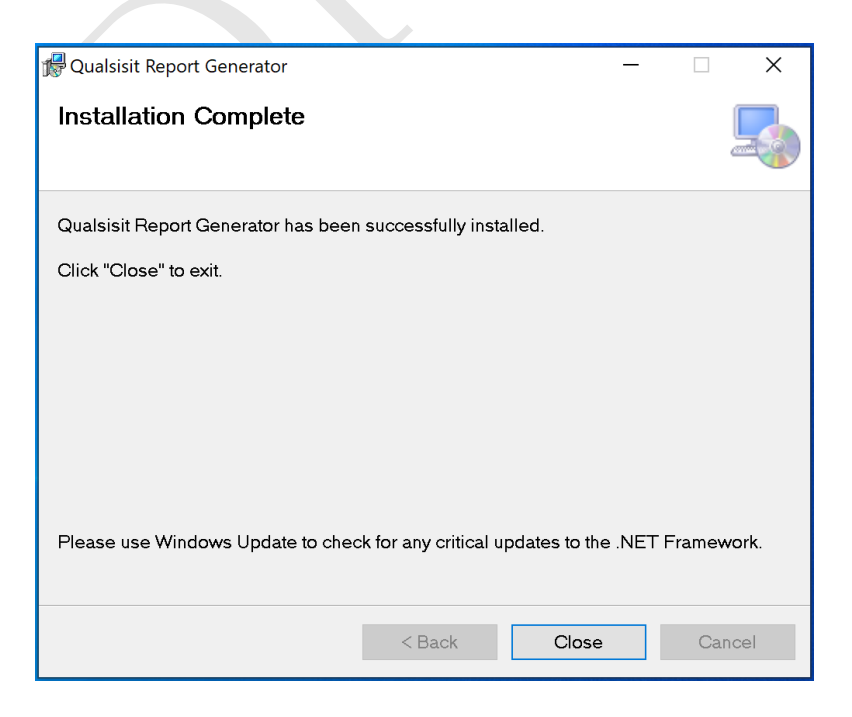

Figure 17: Qualisist Report Generator is installed on your computer.

## <span id="page-13-0"></span>2 SRA Modelling

Qualisist MDG Technology includes a wide range of facilities and tools, such as UML Profiles, stereotypes, patterns, tagged value types, attribute types and toolbox pages and model template. Thanks to these features, the user is able to create and insert information in an Enterprise Architect's model which respects the methodology proposed by Clearstream. From this model, it will then be possible to generate a Word document that includes the information entered in Enterprise Architect.

To activate Qualisist MDG Technology, from the top bar menu click on  $Specialize \rightarrow$  $Technologies \rightarrow Manage.$  The dialog list in Figure 18 will appear. Tick the item "Qualisist modeling" and click on "Ok".

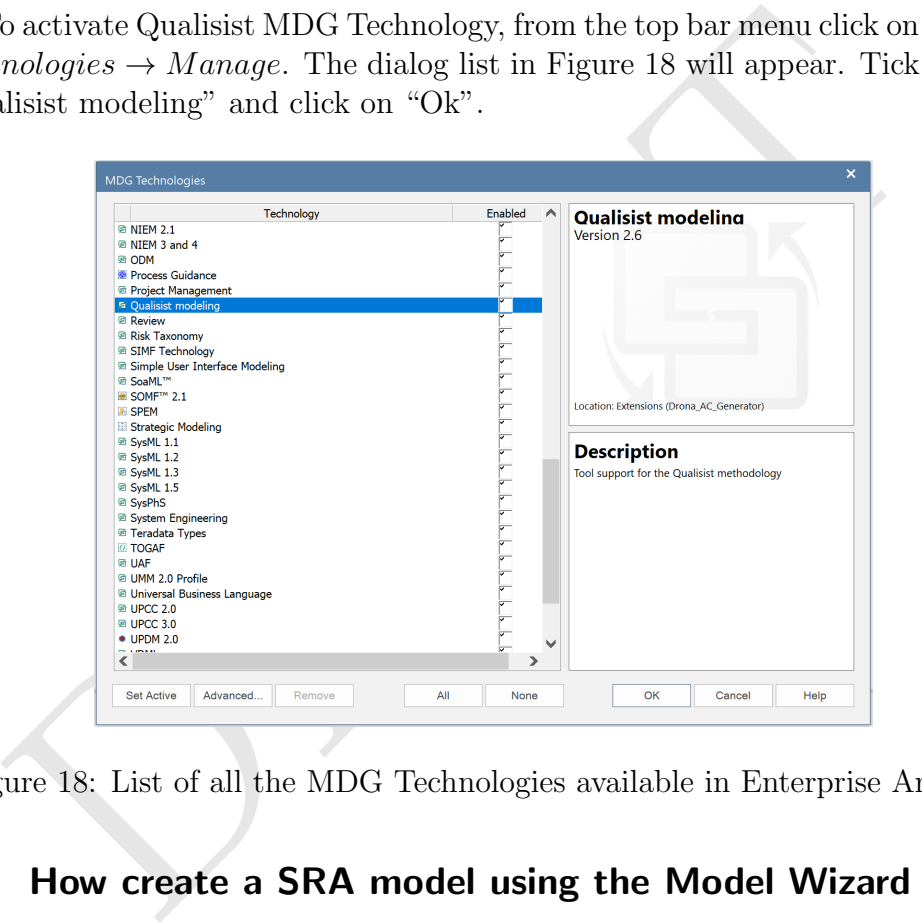

<span id="page-13-2"></span>Figure 18: List of all the MDG Technologies available in Enterprise Architect

## <span id="page-13-1"></span>2.1 How create a SRA model using the Model Wizard

The Model Wizard view provides patterns from a wide range of technologies, which you can use to quickly generate new models in your project both when you first create the project and over time. Qualisist provides a model pattern named "Qualisist SRA Model" structured following the structure of an SRA document. The Model Wizard automatically displays when creating a new project, otherwise use these options to access it:

- From the top bar menu, Design Package  $\rightarrow$  Insert  $\rightarrow$ Insert using Model W izard
- Right-click on the root package, then from the menu item click on "Add a Model using Wizard"
- Click on the root package, then press the key combination Ctrl+Shift+M

The view in Figure [19](#page-14-0) will appear. You can choose two different model from the "Perspective" box:

- "Qualisist: SRA Model": a model that already includes the SRA structure and some diagrams, functional requirements etc.
- "Qualisist: SRA Empty Model": a model that includes only the SRA structure, without any element.

Once you have chosen the model, click on "Create Pattern(s)".

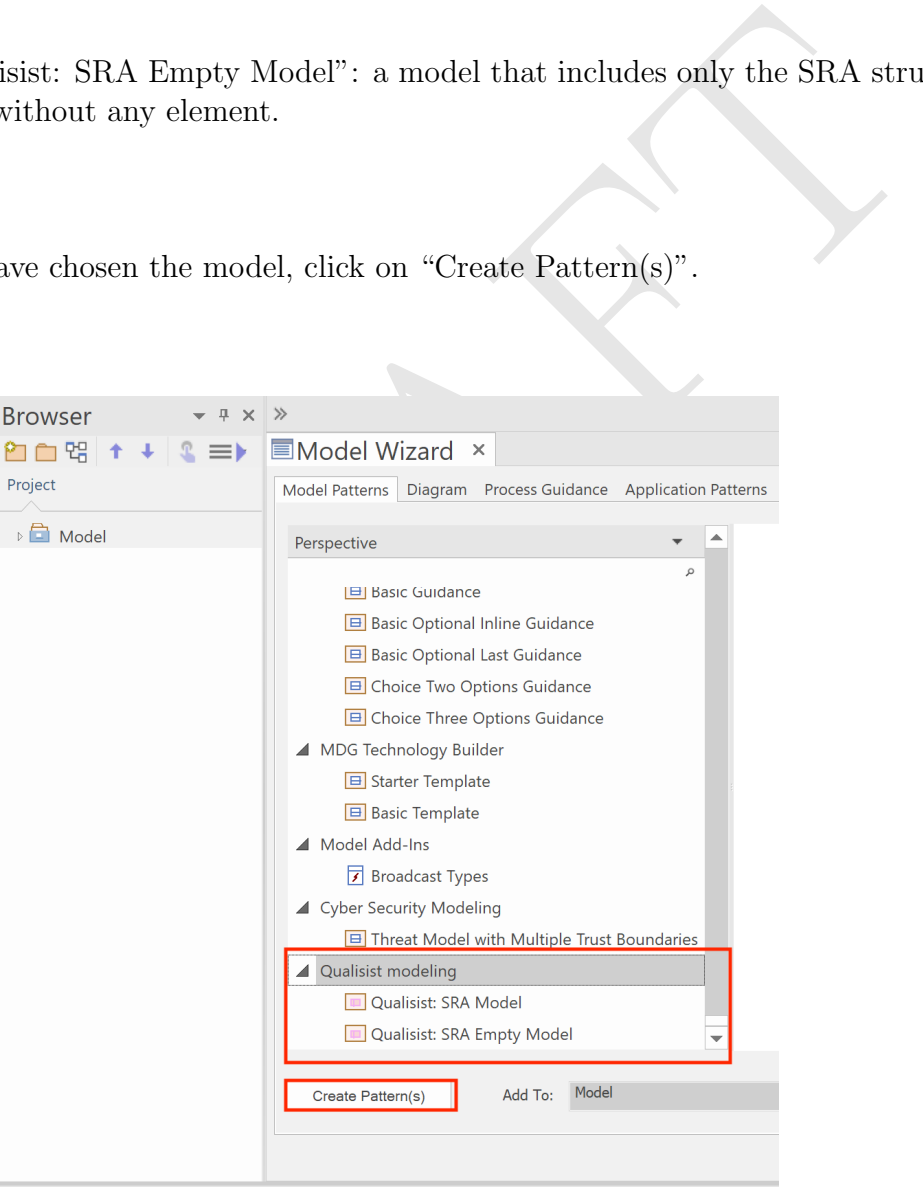

<span id="page-14-0"></span>Figure 19: Model Wizard in Enterprise Architect

The packages structure in Figure [20](#page-15-0) will be generated.

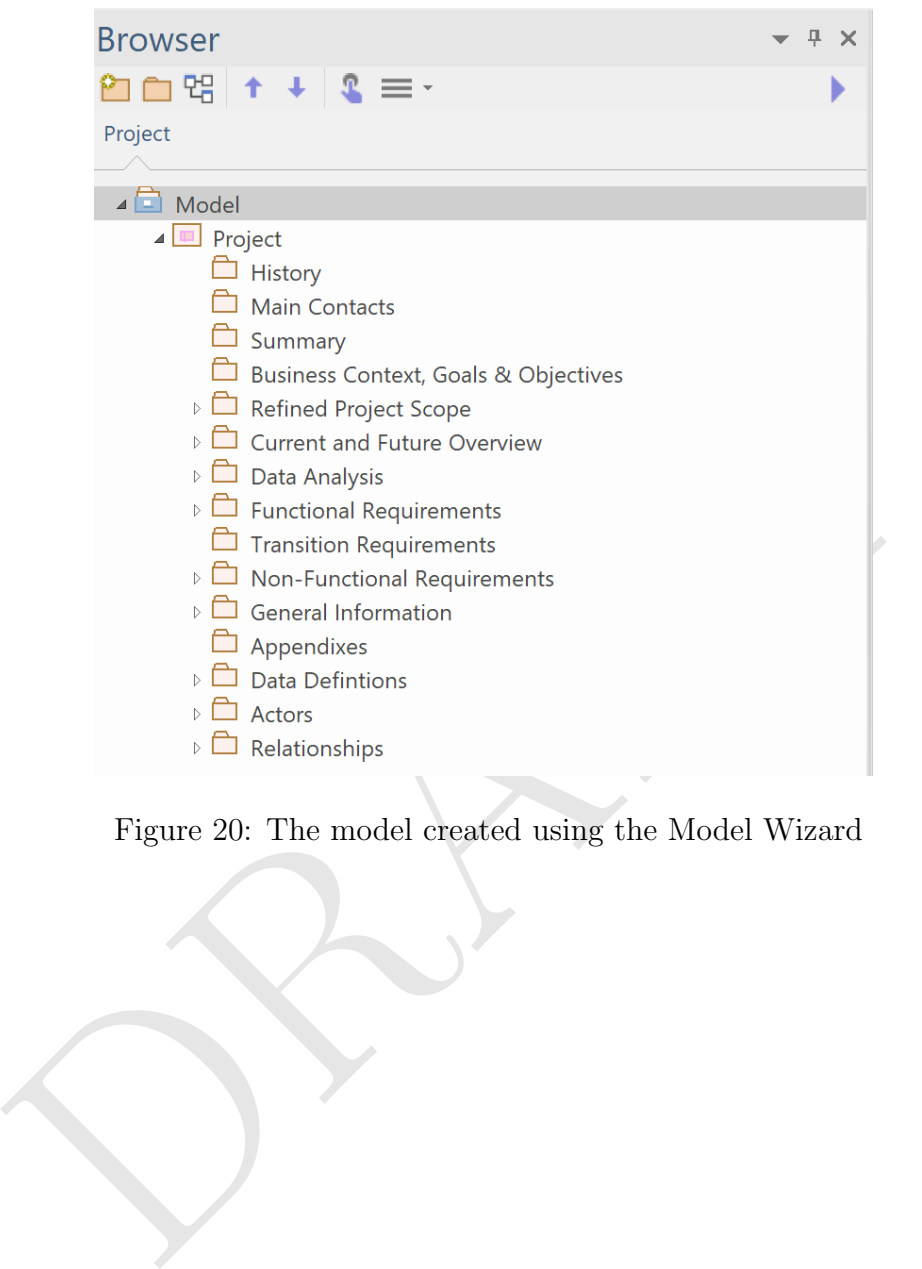

<span id="page-15-0"></span>Figure 20: The model created using the Model Wizard

To allow the correct generation of a full deliverable document from the model, we need to set the stereotype for those packages that we want to document. First of all, create a new package and from the "Element Properties" box open the dropdown menu next to the Stereotype item and select "browse other stereotypes...". The form in Figure [21](#page-16-1) will appear.

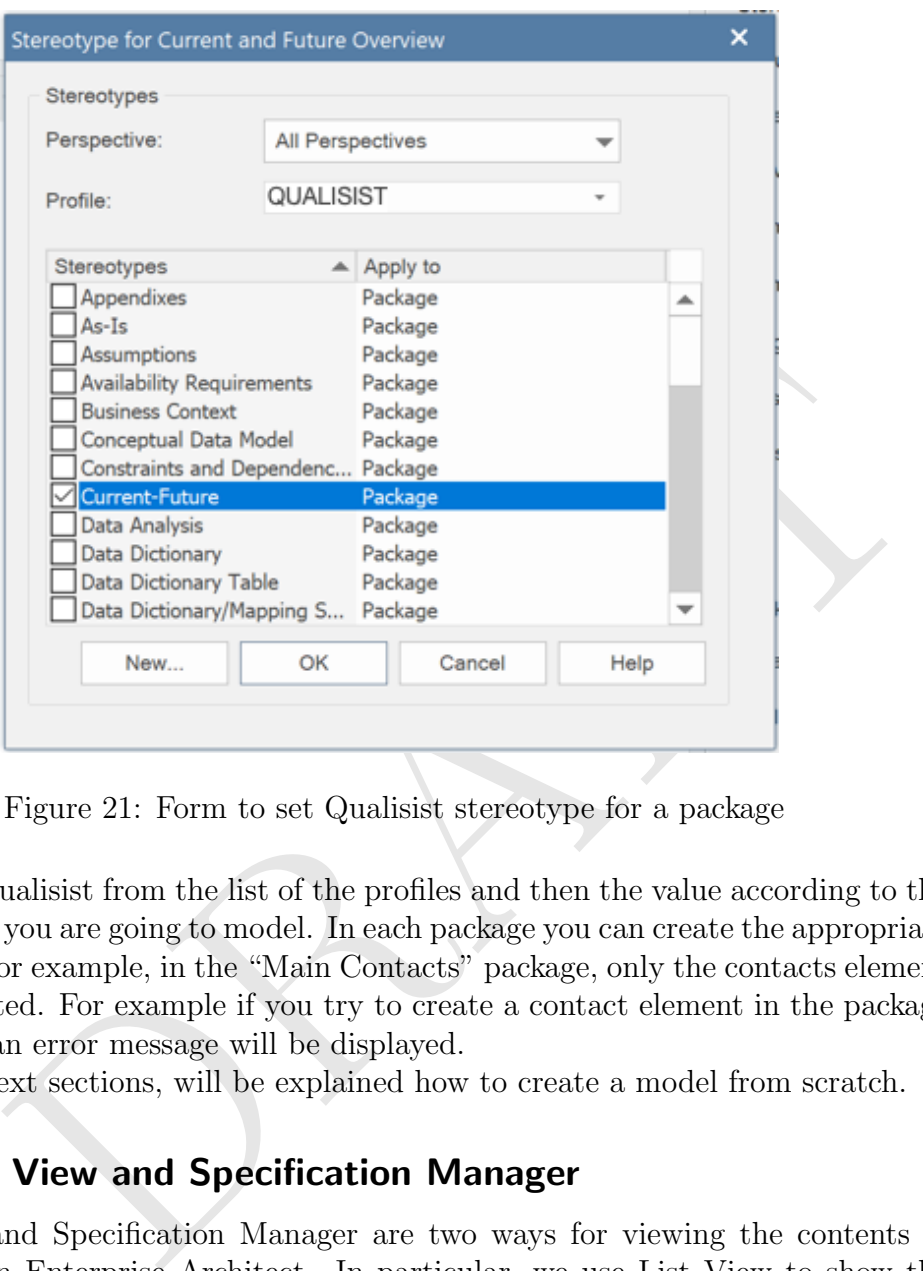

<span id="page-16-1"></span>Figure 21: Form to set Qualisist stereotype for a package

Select Qualisist from the list of the profiles and then the value according to the section that you are going to model. In each package you can create the appropriate elements. For example, in the "Main Contacts" package, only the contacts element can be created. For example if you try to create a contact element in the package "History", an error message will be displayed.

In the next sections, will be explained how to create a model from scratch.

### <span id="page-16-0"></span>2.2 List View and Specification Manager

List View and Specification Manager are two ways for viewing the contents of a package in Enterprise Architect. In particular, we use List View to show the content of the packages containing the following SRA elements:

- History
- Main Contacts
- Scope Definition
- Key Principles, Decisions, Assumptions and Constraints
- Data Dictionary
- Data Mapping

There are two ways to view the content of a package using List View:

- Right-click on the package then from the menu Open Package in  $\rightarrow$  List View
- After selecting the package press  $Ctrl+Alt+R$

Then you can add a new SRA element in a package in four ways:

- 1. Select a package in Project Browser, then from the menu item click on "Add Element"
- <span id="page-17-2"></span>2. Select a package, then from the top bar menu,  $Design \rightarrow Element \rightarrow$  $Insert \rightarrow Insert \; New \; Element \; into \; Model...$
- 3. After selecting a package where you want to add the new element, press the key combination Ctrl+N
- 4. After opening a package in List View mode, right-click on a blank space and then from the menu item select "Add New Element"

<span id="page-17-1"></span>Select a package in Froject Browser, then non the menin nem chek<br>
Element"<br>
Select a package, then from the top bar menu,  $Design \rightarrow Ele$ <br>
Insert  $\rightarrow Insert$  New Element into Model...<br>
After selecting a package where you want to add the The dialog box in Figure 22 will appear. Click on the button "Toolset" to select the toolset according to the element type that you want to create. After that, click on "Type" to select the type of element. Finally, type the name of the new element and click on "Save and Exit".

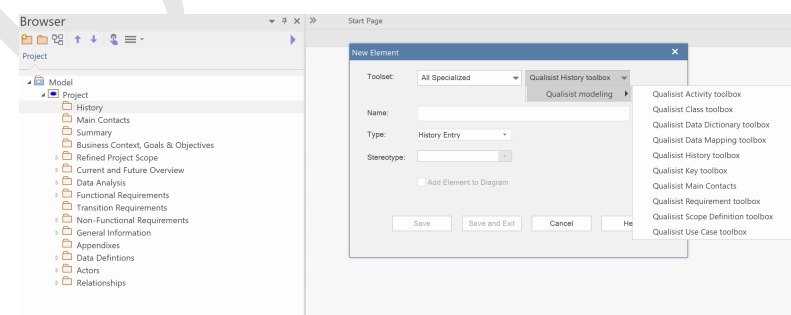

<span id="page-17-0"></span>Figure 22: Dialog window to create a new element

The new element will be saved in the package previously selected. According to the type of the elements shown, you can load the columns layout to show the information related to those elements. To do it, right-click on a blank space and then from the menu item select Columns Layout  $\rightarrow$  Load Columns Layout as shown in Figure [23.](#page-18-1)

| <b>Add New Element</b> |                                                                                 | Element<br>File |  |  |  |  |
|------------------------|---------------------------------------------------------------------------------|-----------------|--|--|--|--|
| Switch to Gantt View   | $\blacktriangledown$ S<br>$\mathbf{v}$ $\mathbf{L}$ $\mathbf{v}$<br>α<br>α<br>٩ | General         |  |  |  |  |
| Reload                 |                                                                                 | Name            |  |  |  |  |
| Add Tag Value Column   |                                                                                 | <b>Type</b>     |  |  |  |  |
| Columns Layout         | Load Columns Layout                                                             | Sterenture      |  |  |  |  |
| Print                  | Save Columns Layout                                                             |                 |  |  |  |  |
| Help                   | Delete Columns Layout                                                           |                 |  |  |  |  |
|                        |                                                                                 | <b>State</b>    |  |  |  |  |

<span id="page-18-1"></span>Figure 23: Menu item to load columns layout

The form in Figure 24 will appear. Select the appropriate layout from the list.

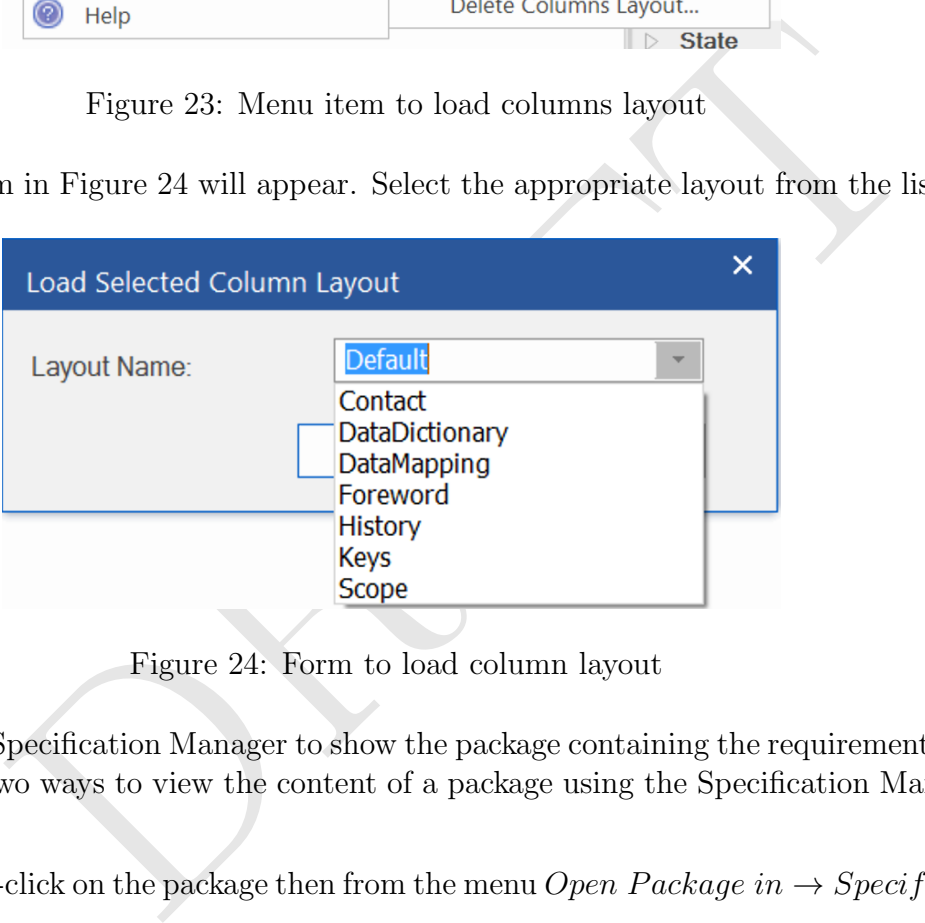

<span id="page-18-2"></span>Figure 24: Form to load column layout

We use Specification Manager to show the package containing the requirements. There are two ways to view the content of a package using the Specification Manager:

- Right-click on the package then from the menu Open Package in  $\rightarrow$  Specification Manager
- After selecting the package press  $Ctrl+0$

To add a new functional requirement, use the methods [1](#page-17-1) or [2](#page-17-2) previously described otherwise the auto-naming function described in chapter [6](#page-42-1) will not work.

#### <span id="page-18-0"></span>2.3 Qualisist View

Qualisist View is a tool to view and manage the Qualisist elements in a simple way from the user perspective.

The tool can be opened in the followings ways:

• In the Project Browser, select a package that contains Qualisist elements and then from the Top Bar Menu select  $Specialize \rightarrow Qualisist \; RE \; Tools \rightarrow Qualisist \; View$ 

• In the Project Browser, select a package that contains Qualisist elements. Then right-click on  $Specialize \rightarrow Qualisist \, RE \, Tools \rightarrow Qualisist \, View$ 

For example, in Figure [25,](#page-19-1) the tool is displaying all the contacts contained in the package "Main Contacts". Each column is an element property that you can edit.

|      | <b>Add New Contact</b>                                                                      |            |                          | <b>Remove Contact</b>                                                                                                    |
|------|---------------------------------------------------------------------------------------------|------------|--------------------------|----------------------------------------------------------------------------------------------------|
|      | <b>Name</b>                                                                                 | Role       |                          | Organization/Area Unit                                                                                                    |
|      | <b>Angelo Rizzi</b>                                                                         |            | Software Developer       | SnT                                                                                                    |
|      | <b>Lionel Briand</b>                                                                        |            | <b>Senior Researcher</b> | SnT                                                                                                    |
|      | <b>Mike Sabetzadeh</b>                                                                      | Researcher |                          | SnT                                                                                                    |
|      | <b>Damiano Torre</b>                                                                        | Researcher |                          | SnT                                                                                                    |
|      | <b>Mauricio Alferez</b>                                                                     | Researcher |                          | SnT                                                                                                    |
| Name | re 26 then click on the button "Remove".<br><b>Add New Contact</b><br><b>Remove Contact</b> | Role       |                          | ou can create or remove an element in the package by clicking on the<br>on on top of the table. To remove an element, select the row as<br>Organization/Area Unit |
|      | Figure 26: Remove element in Qualisist View<br>Define the format of data attribute          |            |                          |                                                                                                    |
|      |                                                                                             |            |                          | rding to the Clearstream methodology, Qualisist provides four data                                                                                                |
|      | Date: a data attribute, which will contain a timestamp                                      |            |                          | Boolean: a data attribute, which will contain the value either true                                                                                               |
|      |                                                                                             |            |                          | Alphanumeric: a data attribute, which will contain either of number                                                                                               |

<span id="page-19-1"></span>Figure 25: Qualisist View is displaying the contacts

You can create or remove an element in the package by clicking on the proper button on top of the table. To remove an element, select the row as shown in Figure 26 then click on the button "Remove".

| <b>Add New Contact</b> | Remove Contact   |                        |
|------------------------|------------------|------------------------|
| Name                   | Role             | Organization/Area Unit |
| <b>Angelo Rizzi</b>    | <b>Developer</b> |                        |
|                        |                  |                        |

<span id="page-19-2"></span>Figure 26: Remove element in Qualisist View

#### <span id="page-19-0"></span>2.4 Define the format of data attribute

According to the Clearstream methodology, Qualisist provides four data formats:

- Boolean: a data attribute, which will contain the value either true or false
- Date: a data attribute, which will contain a timestamp
- Alphanumeric: a data attribute, which will contain either of numbers and/or alphabetical characters
- Numeric: a data attribute which will contain only numbers (either integers or decimals)

To enter one of these data formats, select the element where the attributes will be defined. Open the "Element Properties" window by using:

- Top bar menu:  $Start \rightarrow Explore \rightarrow Properties \rightarrow Properties$
- Shortcut:  $Alt+1$

Expand the section "Advanced" and select the item "Qualisist" from the language list. To create and manage the attributes of an element, select the element. Then open the "Features" window in the following ways:

- Top bar menu:  $Design \rightarrow Element \rightarrow Features \rightarrow Attributes$
- Right-click in Project Browser or diagram then from the menu item  $Features \rightarrow$ Attributes
- Shortcut: F9

The "Features" window presents a tab displaying the attributes that you create in an element. To define the format of an attribute, select one of the items from the list in the column "Type" as shown in Figure 27.

| $\triangle$ Initial Value<br>Stereotype<br>Alias<br>$-$ Type<br>$\triangle$ Scope<br>Public<br>Alphanumeric<br>Alphanumeric<br>- Public<br>Alphanumeric<br>Boolean<br>Date<br>Number<br>$ $ < none > |               |             |  |  |  |  |
|----------------------------------------------------------------------------------------------------|---------------|-------------|--|--|--|--|
|                                                                                                    | Name          |             |  |  |  |  |
|                                                                                                    | · Restricted  |             |  |  |  |  |
|                                                                                                    | o Public      |             |  |  |  |  |
|                                                                                                    | New Attribute |             |  |  |  |  |
|                                                                                                    |               |             |  |  |  |  |
|                                                                                                    |               |             |  |  |  |  |
|                                                                                                    |               |             |  |  |  |  |
|                                                                                                    |               |             |  |  |  |  |
| All Decenactives<br>L. CAD. MUNA CCDL. 4                                                                                                    |               | Select Type |  |  |  |  |

<span id="page-20-1"></span>Figure 27: Formats of attributes available in Qualisist

### <span id="page-20-0"></span>2.5 History

DRAFT Type" as shown in Figure 27.<br>
New Constant of the stress of the stress of the stress of the stress of the stress of the stress of the stress of the stress of the SRA document and the stress of the History chapter of This section describes how to model the History chapter of the SRA document in Enterprise Architect. Create a package and set its stereotype to "History" [2.1.](#page-15-0) To create a History element, open the dialog box "New Element" shown in Figure [22.](#page-17-0) From the toolsets, select *Qualisist modeling*  $\rightarrow$  *Qualisist History toolbox.* Type a name and click on "Save and Exit". You can also use Qualisist View to create and manage an history element in the package.2.3 A History element has the following properties:

- Version
- Release Date
- Description
- Created / Amended by
- Reviewed by
- Comments Log
- Signed off by
- Sign-off Records

The Description property can be edit using the "Element Notes" box of Enterprise Architect. The other properties can be edit in the section "Qualisist" from "Element Properties" box of Enterprise Architect.

## <span id="page-21-0"></span>2.6 Main Contacts

This section describes how to model the Main Contacts chapter of the SRA document in Enterprise Architect. Create a package and set its stereotype to "Main Contacts" [2.1.](#page-15-0) A Contact element has the following properties:

- Contact Name
- Organization Area/Unit
- Role

Organization Area/Unit<br>
Role<br>
Role<br>
reate a Contact element, open the dialog box "New Element". Its, select *Qualisist modeling*  $\rightarrow$  *Qualisist Main Contacts toolbo*<br>
ame of the element which will be the Contact Name and To create a Contact element, open the dialog box "New Element". From the toolsets, select *Qualisist modeling*  $\rightarrow$  *Qualisist Main Contacts toolbox.* Type the name of the element which will be the Contact Name and click on "Save and Exit". The other properties can be edited in the section "Qualisist" from "Element Properties" box of Enterprise Architect. You can also use Qualisist View to create and manage a new contact element in the package.2.3

## <span id="page-21-1"></span>2.7 Summary and Business Context, Goals & Objectives

These chapters can be included in the project by using the Linked Documents. First of all, create the respective two packages. Select, for example, the package "Summary", then open the "Element Notes" box and click on the icon shown in Figure 28.

<span id="page-21-2"></span>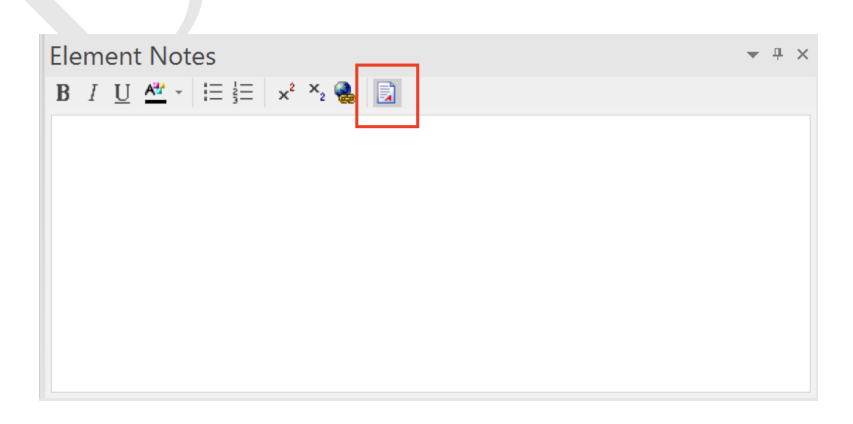

Figure 28: Button to create a new Linked Document

The dialog box in Figure [29](#page-22-0) will appear. Select "None" from the list of templates and click on "Ok".

#### 2.7 Summary and Business Context, Goals & Objectives

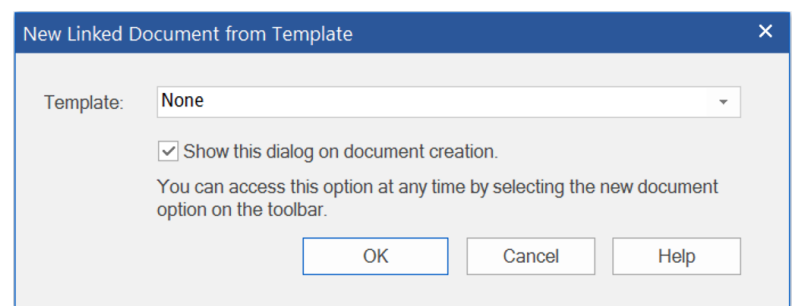

<span id="page-22-0"></span>Figure 29: New Linked Document from Template

An empty document will appear. You can add text, images, tables, etc., to the document.

It is possible to import a previously created Word document into Enterprise Architect: from the top bar menu  $Document \rightarrow Edit$ , select  $File \rightarrow Import$  File as shown in Figure .

|                                                                                                    | Figure 29: New Linked Document from Template                                                                                                    |
|----------------------------------------------------------------------------------------------------|----------------------------------------------------------------------------------------------------|
|                                                                                                    | y document will appear. You can add text, images, tables, etc., to tl                                                                                                    |
|                                                                                                    | sible to import a previously created Word document into Enterpri<br>rom the top bar menu $Document \rightarrow Edit$ , select $File \rightarrow Import \ Fi$                                                                                               |
| Figure.                                                                                                    |                                                                                                    |
| prova - EA Academic                                                                                                    | Document                                                                                                    |
| $\otimes$ -<br><b>Start</b><br>Design<br>Specialize<br>Layout<br>Publish                                                                                                    | Configure<br>Simulate<br>Code<br>Construct<br><b>Execute</b><br>Edit                                                                                                    |
| Manage *<br>o Cut<br><b>A</b> Model Link *<br><b>Copy</b><br>Portals<br>Edit<br>View<br>Insert                                                                                                    | A Search *<br>* News Gothic GDB<br>$-10$<br>Normal<br>ABE Spell Check<br>Font $\frac{1}{2}$ <b>B</b> $I$ <b>U</b> $\rightarrow$ abe $\rightarrow$ <b>x</b> <sub>2</sub> $\times$ <sup>2</sup> Aa $\rightarrow$ $\frac{1}{2}$ $\rightarrow$ A $\rightarrow$ |
| Fixed Zoom *<br><b>Paste</b><br>Edit<br>Show                                                                                                    | Font                                                                                                    |
| <b>Import File</b><br>G <del>D</del> + / +<br>Save as (Export to File) hary                                                                                                    |                                                                                                    |
| New (Clear Document)<br>$-4 \times$ $\frac{8}{10}$<br><b>Project Brc</b><br><b>Reload from Repository</b><br>白白昭 ↑<br>$P =$<br>Page Layout<br>Global Context<br>mmon<br><b>Printer Setup</b><br>mmon Relatio<br>Print<br>tifacts<br>$\blacksquare$ Oxy<br><b>Print Preview</b> | Summary<br>The <b>Fundinfo</b> 'Document Dissemination' service is currently ava                                                                                                    |
|                                                                                                    | gure 30: Menu item to import a file in Enterprise Architect                                                                                                    |
|                                                                                                    |                                                                                                    |
|                                                                                                    | w to select the Word document will appear. Select "MS Word Doc                                                                                                    |
| $\text{at } (*. \text{DOCX})$ " as shown in Figure.                                                                                                    |                                                                                                    |
| Library.<br>Open                                                                                                    | x                                                                                                    |
| ◆ → Network > Mac > Home > Git > drona_report_generation > Chapters                                                                                                    | $\blacktriangleright$ $\blacktriangleright$ Search Chapters<br>مر                                                                                                    |
| Organize *<br>New folder                                                                                                    | æ.<br>$\bullet$                                                                                                    |
| Videos<br>Name                                                                                                    | Date modified<br>Type                                                                                                    |

Figure 30: Menu item to import a file in Enterprise Architect

A window to select the Word document will appear. Select "MS Word Document Format (\*.DOCX)" as shown in Figure .

| Open                     |            |                                                                   |           |                                     |                                                                                                    |                                                                                         |      |                          |                                        | ×                     |
|--------------------------|------------|-------------------------------------------------------------------|-----------|-------------------------------------|----------------------------------------------------------------------------------------------------|-----------------------------------------------------------------------------------------|------|--------------------------|----------------------------------------|-----------------------|
|                          |            | > Network > Mac > Home > Git > drona report generation > Chapters |           |                                     |                                                                                                    |                                                                                         | $-4$ | Search Chapters          |                                        | م                     |
| New folder<br>Organize * |            |                                                                   |           |                                     |                                                                                                    |                                                                                         |      | 睚                        |                                        | $\boldsymbol{\Omega}$ |
| Videos                   |            | Name                                                              |           |                                     |                                                                                                    | Date modified                                                                           |      | Type                     |                                        |                       |
| <b>Homegroup</b>         |            | 歯<br><b>Business</b><br>Foreword                                  |           |                                     |                                                                                                    | 20/07/2020 18:01<br>18/09/2020 11:33                                                    |      |                          | Microsoft Word Do<br>Microsoft Word Do |                       |
| <b>Computer</b>          |            | 衄                                                                 |           | <b>Security Requirements Matrix</b> |                                                                                                    | 21/07/2020 16:47                                                                        |      |                          | Microsoft Word Do                      |                       |
| <b>A</b> Local Disk (C:) |            | ΦĤ<br>Summary                                                     |           |                                     |                                                                                                    | 20/07/2020 18:02                                                                        |      |                          | Microsoft Word Do                      |                       |
| Parallels on 'Mac'       |            |                                                                   |           |                                     |                                                                                                    |                                                                                         |      |                          |                                        |                       |
| Home on 'Mac' (Y         |            |                                                                   |           |                                     |                                                                                                    |                                                                                         |      |                          |                                        |                       |
| AllFiles on 'Mac' (2     |            |                                                                   |           |                                     |                                                                                                    |                                                                                         |      |                          |                                        |                       |
| Network                  |            |                                                                   |           |                                     |                                                                                                    |                                                                                         |      |                          |                                        |                       |
| Mac                      |            |                                                                   |           |                                     |                                                                                                    |                                                                                         |      |                          |                                        |                       |
| <b>MAURICIO-PC</b>       |            |                                                                   |           |                                     |                                                                                                    |                                                                                         |      |                          |                                        |                       |
|                          |            |                                                                   |           |                                     | m                                                                                                    |                                                                                         |      |                          |                                        | þ                     |
|                          | File name: |                                                                   |           |                                     |                                                                                                    | ۰                                                                                       |      | MS Word Document Format( |                                        |                       |
|                          |            |                                                                   |           |                                     |                                                                                                    | Rich Text Format <sup>(*</sup> ,RTF)<br>Help<br>SSE Format(*.SSE)<br>Text Format(*.TXT) |      |                          |                                        |                       |
|                          |            |                                                                   | <b>O2</b> |                                     | HTML Format(*.HTML)<br>Unicode Text File(*.TXT)<br>Access docume<br>MS Word Document Format(*.DOCX)<br>and video link |                                                                                         |      |                          |                                        |                       |

Figure 31: Window to import a Word document in Enterprise Architect

Once the desired document has been selected, click on "Ok".

Please note that Enterprise Architect doesn't provide a tool to insert the captions. Use "Insert Caption" in Microsoft Word to insert them, otherwise, the numbering of the figures in the document generated by Qualisist Report Generator will not be correct.

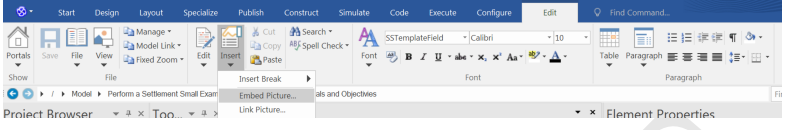

Figure 32: Button in top bar menu to insert elements such as figures in the linked document

Once finished, you can export the document as a Microsoft Word file to include it in the report generated by Qualisist Report Generator. From the top bar menu, click on *Document*  $\rightarrow$  *Edit*  $\rightarrow$  *File*  $\rightarrow$  *Save as (Export to File)* as shown in Figure 33.

|                                     | new test - EA Academic |                                 |                      |                                 |                      |                                                             |                                                    |  |                 |        |         | <b>Document</b>                                                                                                    |       |              |                 |    |
|-------------------------------------|------------------------|---------------------------------|----------------------|---------------------------------|----------------------|-------------------------------------------------------------|----------------------------------------------------|--|-----------------|--------|---------|----------------------------------------------------------------------------------------------------|-------|--------------|-----------------|----|
| ⊛ -                                 |                        | <b>Start</b>                    | Design               | Lavout                          | Specialize           | Publish                                                     | Construct                                          |  | <b>Simulate</b> | Code   | Execute | Configure                                                                                                    | Edit  |              | Find Command    |    |
|                                     |                        | 瞷                               |                      | Manage *<br><b>A</b> Model Link | ₽                    | $\exists$ $\exists$ $\&$ Cut<br>⊫                           | <sup>44</sup> Search *<br>Copy   ABS Spell Check * |  | AA              | Normal |         | - Arial                                                                                                    | $-10$ | ⊞            | ΞH              | ÷  |
| Portals<br>$\overline{\phantom{a}}$ | Save                   | File<br>$\overline{\mathbf{v}}$ | View<br>$\mathbf{v}$ | Fixed Zoom *                    | Edit<br>$\mathbf{r}$ | Insert<br>Paste<br>$\mathbf{v}$                             |                                                    |  |                 |        |         | Font $\frac{1}{2}$ <b>B</b> $I$ <b>U</b> $\cdot$ abe $\cdot$ <b>x</b> <sub>1</sub> <b>x</b> <sup>2</sup> A <sub>2</sub> $\cdot$ $\frac{1}{2}$ |       | $\mathbf{r}$ | Table Paragraph |    |
| Show                                |                        |                                 | <b>Import File</b>   |                                 |                      | Edit<br>Save as (Export to File) nt Small Example ▶ Summary |                                                    |  |                 |        |         | Font                                                                                                    |       |              |                 | P, |
| $\bullet$ $\bullet$                 |                        |                                 |                      |                                 |                      |                                                             |                                                    |  |                 |        |         |                                                                                                    |       |              |                 |    |

<span id="page-23-0"></span>Figure 33: Button to export the linked document

Browse the file system where you want to save the file. Type the name, select the type ".docx" in the list "Save as type" and click on "Save".

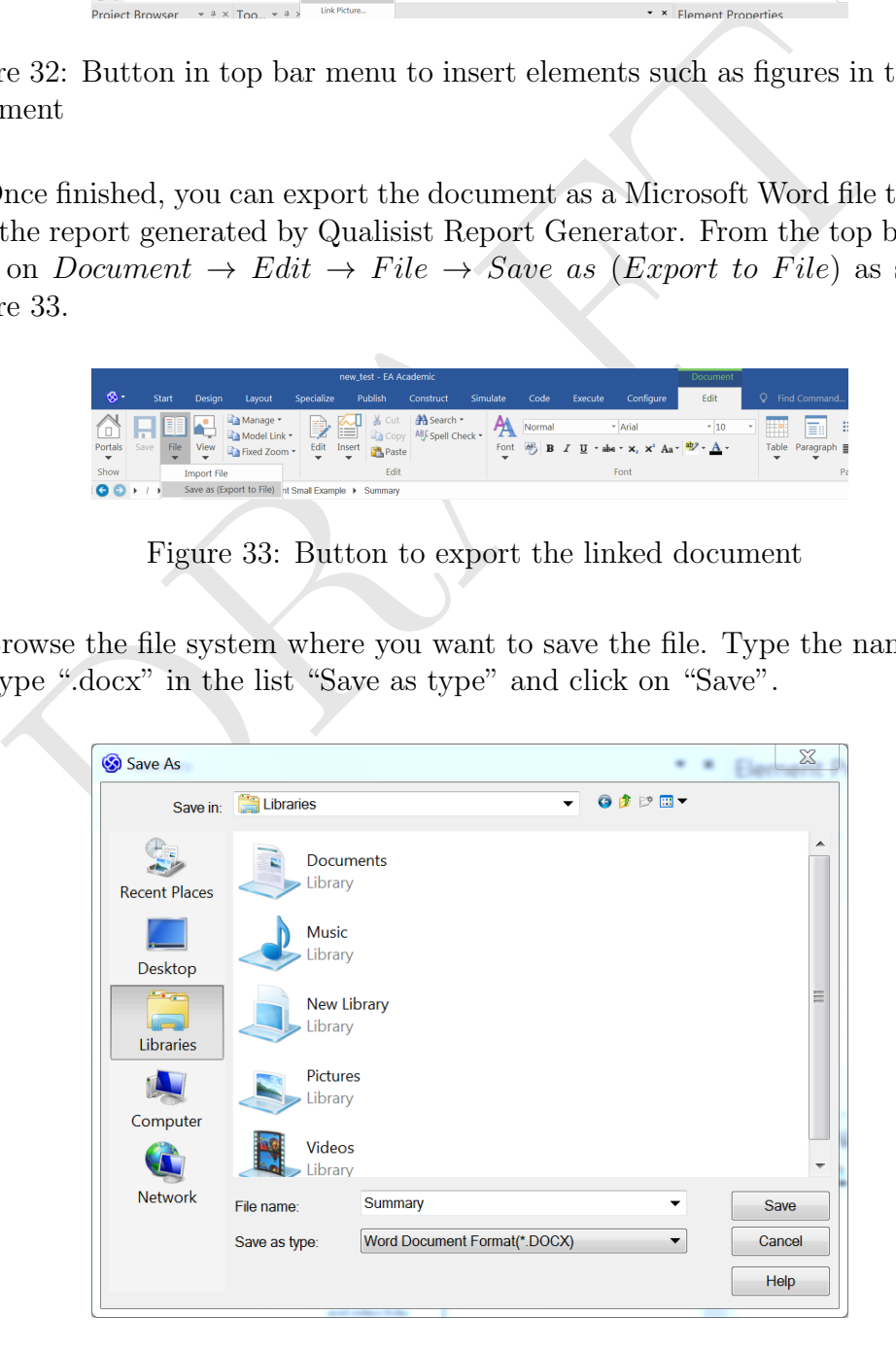

Figure 34: Form to save the linked document as Word file

## <span id="page-24-0"></span>2.8 Refined Project Scope

This section describes how to model the Refined Project Scope chapter of the SRA document in Enterprise Architect. Qualisist provides to the user the packages structure in Figure [35.](#page-24-2)

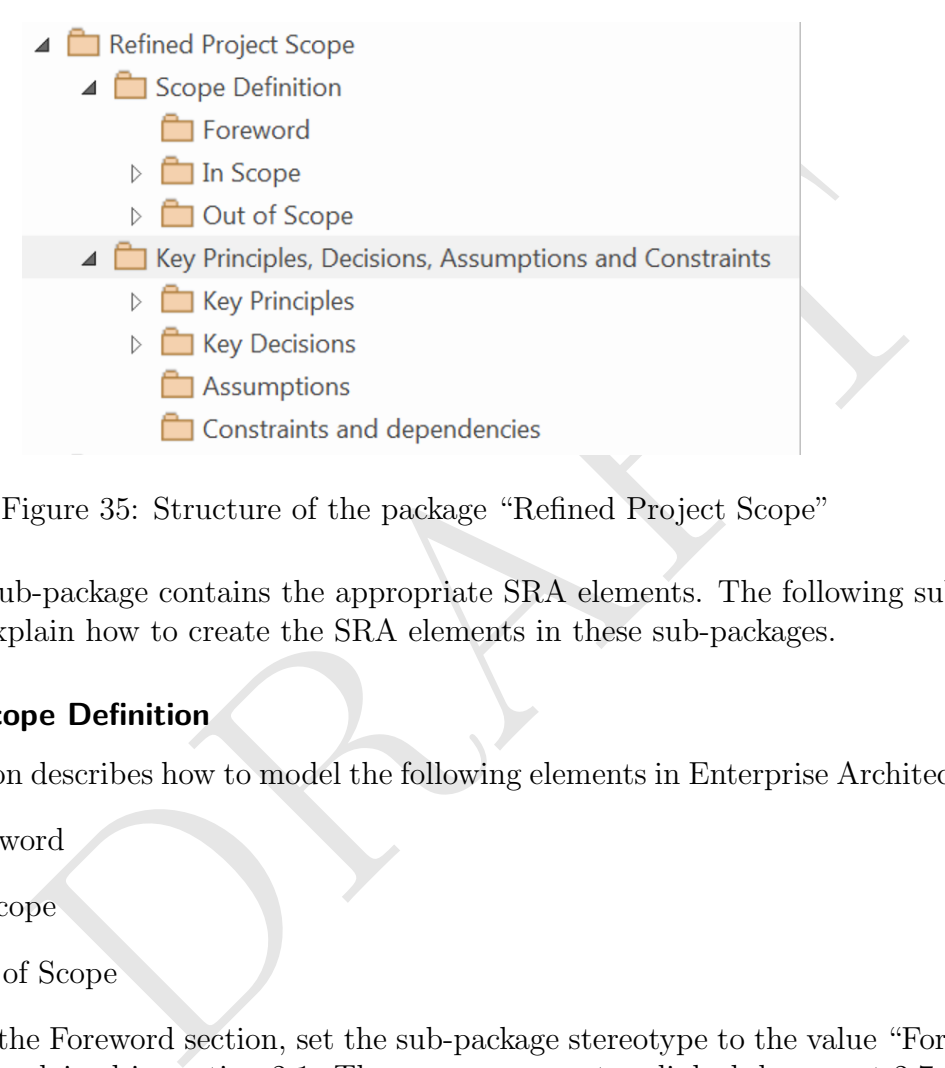

<span id="page-24-2"></span>Figure 35: Structure of the package "Refined Project Scope"

Each sub-package contains the appropriate SRA elements. The following subsections explain how to create the SRA elements in these sub-packages.

#### <span id="page-24-1"></span>2.8.1 Scope Definition

This section describes how to model the following elements in Enterprise Architect:

- Foreword
- In Scope
- Out of Scope

To model the Foreword section, set the sub-package stereotype to the value "Foreword" as explained in section [2.1.](#page-15-0) Then, you can create a linked document [2.7](#page-21-1) or write text in the "Element Notes" box. The elements Out of Scope and In Scope have the following properties:

- ID
- Area
- Description
- Rationale

To create one of these elements, open the dialog box "New Element". From the toolsets, select *Qualisist modeling*  $\rightarrow$  *Qualisist Scope Definition toolbox.* From the type list, select one of the entry according to the type of element that you

want to create. Enter the name of the element which will be the Area in case you are creating an In Scope or Out of Scope element and click on "Save and Exit". The ID value can be edit using the Alias property in the section "Element" from "Element Properties" box of Enterprise Architect. The Rationale can be edit in the section "Qualisist" from "Element Properties" box of Enterprise Architect. The Description property can be edit using the "Element Notes" box of Enterprise Architect.

#### <span id="page-25-0"></span>2.8.2 Key Principles, Decisions, Assumptions and Constraints

This section describes how to model the following elements in Enterprise Architect:

- Key Decisions
- Key Principles
- Assumptions
- Constraints and Dependencies

Each element has the following properties:

- ID
- Area
- Description
- Rationale

Examples the following elements in Enterprise<br>
Section describes how to model the following elements in Enterprise<br>  $\mu$  Key Principles<br>
Assumptions<br>
Constraints and Dependencies<br>
element has the following properties:<br>
ID To create one of these elements, open the dialog box "New Element". From the toolsets, select *Qualisist modeling*  $\rightarrow$  *Qualisist Key toolbox*. From the type list, select one of the entry according to the type of element that you want to create. Enter the element name that will be the Area property and click on "Save and Exit". The ID value can be edit using the Alias property in the section "Element" from "Element Properties" box of Enterprise Architect. The Rationale can be edit in the section "Qualisist" from "Element Properties" box of Enterprise Architect. The Description property can be edit using the "Element Notes" box of Enterprise Architect.

#### <span id="page-25-1"></span>2.9 Current and Future Overview

This section describes how to model the Current and Future Overview chapter of the SRA document in Enterprise Architect. Create a new package and set its stereotype [2.1](#page-15-0) to the value "Current-Future" and click on "Ok". Opening the "Element Notes" of the package you can write the text that will be reported on the document generated by Qualisist Report Generator.

The next step is to model in Enterprise Architect the sub-sections: Current Situation, Future Situation and Functional Decomposition. Create three new subpackages, following as an example the structure shown in Figure [36.](#page-26-3)

<span id="page-26-3"></span>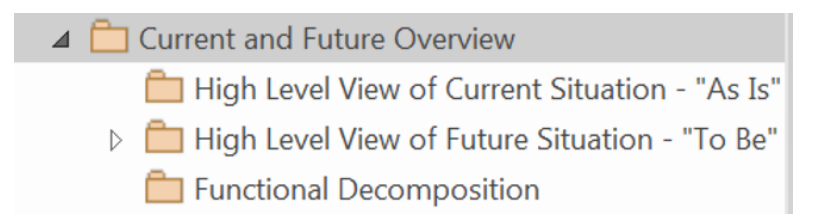

Figure 36: Structure of the package "Current and Future Overview"

The following sub-sections explain how to create the elements in these subpackages.

#### <span id="page-26-0"></span>2.9.1 Current Situation "As-Is"

wing sub-sections explain now to create the elements in these su<br>
rent Situation "As-1s"<br>
the current situation "As-1s"<br>
the current situation "As-1s"<br>
the current situation "As-1s"<br>
in the same procedure explained in sect Regarding the current situation "As Is", set the sub-package stereotype to the value "As-Is" following the same procedure explained in section 2.1. Opening the "Element Notes" of the sub-package you can write the text that will be reported on the document generated by Qualisist Report Generator. You can add a diagram to illustrate the current situation. The image of the diagram will be reported on the document generated by Qualisist Report Generator. Once you have finished modeling the diagram, you can edit its notes by using the "Diagram Notes" of Enterprise Architect. The notes will be reported as a caption to the diagram image on the document generated by Qualisist Report Generator.

#### <span id="page-26-1"></span>2.9.2 Future Situation "To-Be"

Regarding the future situation "To Be", set the sub-package stereotype to the value "To-Be" following the same procedure explained in section 2.1. Opening the "Element Notes" of the sub-package you can write the text that will be reported on the document generated by Qualisist Report Generator. You can add a diagram to illustrate the future situation. The image of the diagram will be reported on the document generated by Qualisist Report Generator. Once you have finished modeling the diagram, you can edit its notes by using the "Diagram Notes" of Enterprise Architect. The notes will be reported as a caption to the diagram image on the document generated by Qualisist Report Generator.

#### <span id="page-26-2"></span>2.9.3 Functional decomposition

The functional decomposition should be used to as the structure for the Functional Requirements section [2.11,](#page-29-0) by functional domain, to better guide the reader through the system changes described.

Create a sub-package inside the "Current and Future Overview" package as shown in Figur[e36.](#page-26-3) By opening the "Element Notes" box you can enter the text that will be shown in the model report. Each functional domain will be modeled in Enterprise architect by creating sub-packages that will contain the diagrams. The names of the sub-packages, corresponding to the functional domains, will be the names of the subsections in the report. The image of the diagram will be reported on the document generated by Qualisist Report Generator. Once you have finished modeling the diagram, you can edit its notes by using the "Diagram Notes" of Enterprise Architect. The notes will be reported as a caption to the diagram image on the document generated by Qualisist Report Generator.

### <span id="page-27-0"></span>2.10 Data Analysis

This section describes how to model the Data Analysis chapter of the SRA document in Enterprise Architect. Qualisist provides to the user the packages structure in Figure 37.

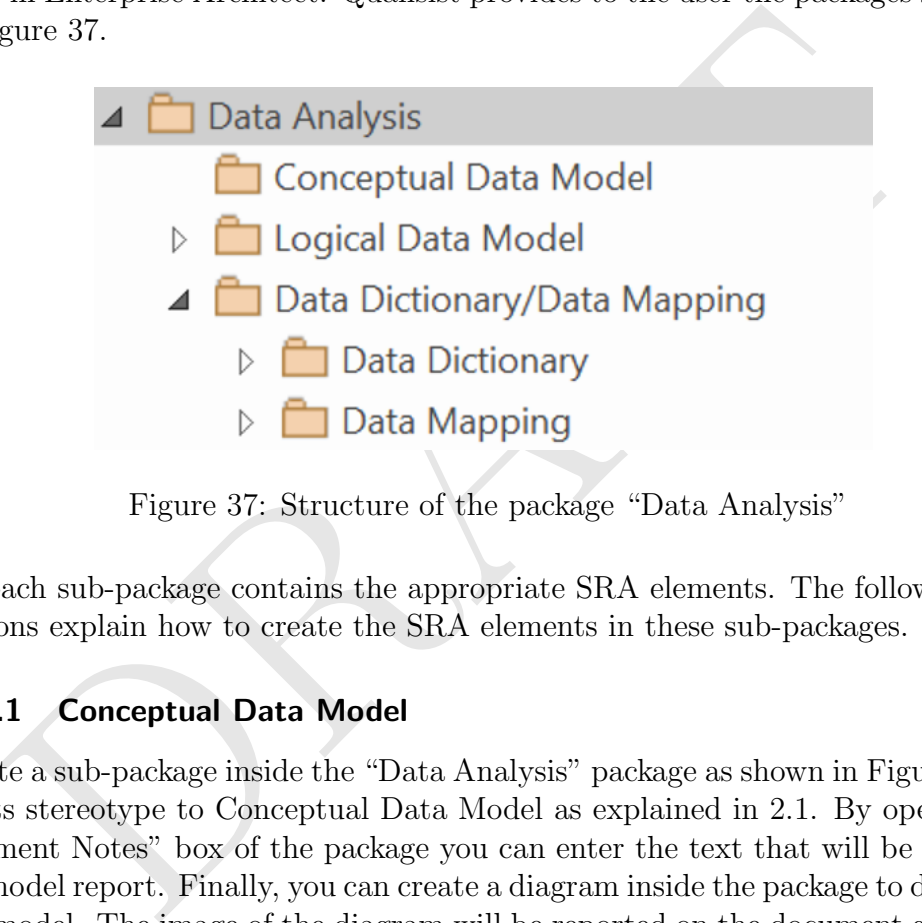

<span id="page-27-3"></span>Figure 37: Structure of the package "Data Analysis"

Each sub-package contains the appropriate SRA elements. The following subsections explain how to create the SRA elements in these sub-packages.

#### <span id="page-27-1"></span>2.10.1 Conceptual Data Model

Create a sub-package inside the "Data Analysis" package as shown in Figur[e37](#page-27-3) and set its stereotype to Conceptual Data Model as explained in 2.1. By opening the "Element Notes" box of the package you can enter the text that will be shown in the model report. Finally, you can create a diagram inside the package to document this model. The image of the diagram will be reported on the document generated by Qualisist Report Generator. Once you have finished modeling the diagram, you can edit its notes by using the "Diagram Notes" of Enterprise Architect. The notes will be reported as a caption to the diagram image on the document generated by Qualisist Report Generator.

#### <span id="page-27-2"></span>2.10.2 Logical Model

First of all, create a package and set its stereotype to Logical Model as explained in [2.1.](#page-15-0) You can edit the notes of the package by using the "Element Notes" of Enterprise Architect. The notes will be reported on the report generated by Qualisist Report Generator.

Also, you can add diagrams to illustrate the logical model. The image of the diagrams will be reported on the document generated by Qualisist Report

Generator. Once you have finished modeling the diagrams, you can edit their notes by using the "Diagram Notes" of Enterprise Architect. The notes will be reported as a caption to the diagrams image on the document generated by Qualisist Report Generator. The image of the diagram will be reported on the document generated by Qualisist Report Generator.

#### <span id="page-28-0"></span>2.10.3 Data Dictionary

A Data Dictionary element has the following properties:

- Entity
- Field Name
- Description
- Type
- Domain value
- Mandatory / Optional

Name<br>
in value<br>
ption<br>
in value<br>
Data Dictionary element, open the dialog box "New Element". Fro<br>
select *Qualisist modeling*  $\rightarrow$  *Qualisist Data Dictionary toolbo*<br>
ime of the element which will be the Field Name and cl To create a Data Dictionary element, open the dialog box "New Element". From the toolsets, select Qualisist modeling  $\rightarrow$  Qualisist Data Dictionary toolbox. Type the name of the element which will be the Field Name and click on "Save and Exit". The Description property can be edit using the "Element Notes" box of Enterprise Architect. The other properties can be edit in the section "Qualisist" from "Element Properties" box of Enterprise Architect. In this section there are also the fields:

- Length: edit this field to define the length of an Alphanumeric element type; You can leave the default value in case you don't know the length of the field.
- Digits after and before comma: edit these fields to define the digits after and before comma of a Number element type

#### <span id="page-28-1"></span>2.10.4 Data Mapping

To model a data mapping element, create a package and set its stereotype to Data Mapping Table. The name of the package will be reported on the document generated by Qualisist Report Generator. Now you can add Data Mapping elements to this package. A Data Mapping element has the following properties:

- General Term
- Field Source
- Field Target
- Source

• Target

To create a Data Mapping element, open the dialog box "New Element". From the toolsets, select *Qualisist modeling*  $\rightarrow$  *Qualisist Data Mapping toolbox.* Type the name of the element which will be the General Term and click on "Save and Exit". To edit the properties of the element, double-click on it from the Project Browser. Click on "Yes" on the dialog box. A form will be displayed. The properties Field Source and Field Target are obtained from the values entered in the class and property fields of the respective boxes. The label fields correspond to the source and target properties in the respective boxes. Once finished click on "Apply".

#### <span id="page-29-0"></span>2.11 Functional Requirements

Example The state of the respective backet and the source and target properties in the respective boxes. Once finished by the source and target properties in the respective boxes. Once finished by".<br> **Functional Requiremen** This section describes how to model Functional Requirements chapter of the SRA document in Enterprise Architect. First of all, create a new package and from the "Element Properties" box set its stereotype to "Functional Requirements" as explained in section 2.1. Opening the "Element Notes" of the package you can write the text that will be reported on the document generated by Qualisist Report Generator. The next is to model the functional domains. Create a sub-package of the package just created, which will be the first functional domain. You can create a structure as shown in Figure 38 to model a functional domain.

To explain the functional domain, you can write notes in the "Element Notes" box of the sub-packages. The names and the notes of sub-packages will be reported on the document generated by Qualisist Report Generator.

Also, you can add diagrams to illustrate the functional domain. The image of the diagrams will be reported on the document generated by Qualisist Report Generator. Once you have finished modeling the diagrams, you can edit their notes by using the "Diagram Notes" of Enterprise Architect. The notes will be reported as a caption to the diagrams image on the document generated by Qualisist Report Generator.

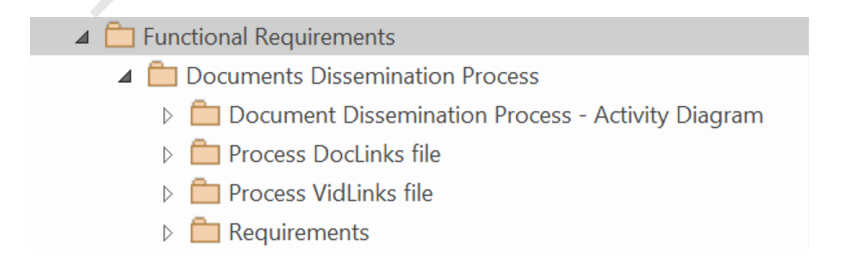

<span id="page-29-2"></span>Figure 38: Structure of the package "Functional Requirements"

#### <span id="page-29-1"></span>2.11.1 Requirements Table

Following the structure proposed in Figure [38,](#page-29-2) you can add a sub-package to contain functional requirements.

To do it, create the sub-package and set its stereotype to "Requirements Table" as explained in section [2.1.](#page-15-0) You can add notes to this package in the "Element Notes" box. The name and the note of the package will be reported on the document generated by Qualisist Report Generator. Now you can add the functional requirements to this package. Open the dialog box "New Element" following the methods [1](#page-17-1) or [2.](#page-17-2) From the toolsets, select *Qualisist modeling*  $\rightarrow$ Qualisist Requirement toolbox and from "Type" list, select "Functional" and type a name for the requirement. Then click on "Save and Exit" button. You can edit the functional requirement element as described in section [4.](#page-36-1)

#### <span id="page-30-0"></span>2.12 Transition Requirements

This section describes how to model the Transition chapter of the SRA document in Enterprise Architect. A transition requirement has the following properties:

- **ansition Requirements**<br>describes how to model the Transition chapter of the SRA docume<br>e Architect. A transition requirement has the following properties:<br>rements ID: Unique identifier that consists of three letters and t • Requirements ID: Unique identifier that consists of three letters and three sequential numbers.
- Notes: Description of the requirement.
- Rationale: Explains why the requirement exists.

Create a new package to contain the transition requirements. Then, open the dialog box "New Element" following the methods [1](#page-17-1) or [2.](#page-17-2) From the toolsets, select Qualisist modeling  $\rightarrow$  Qualisist Requirement toolbox and from "Type" list, select "Transition" and type a name for the requirement. Then click on "Save and Exit" button. To edit the properties, open the package using the Specification Manager as explained in [2.2.](#page-16-0)

#### <span id="page-30-1"></span>2.13 Non-Functional Requirements

This section describes how to model the Non-Functional Requirements chapter of the SRA document in Enterprise Architect. Qualisist provides to the user the packages structure in Figure [35.](#page-24-2)

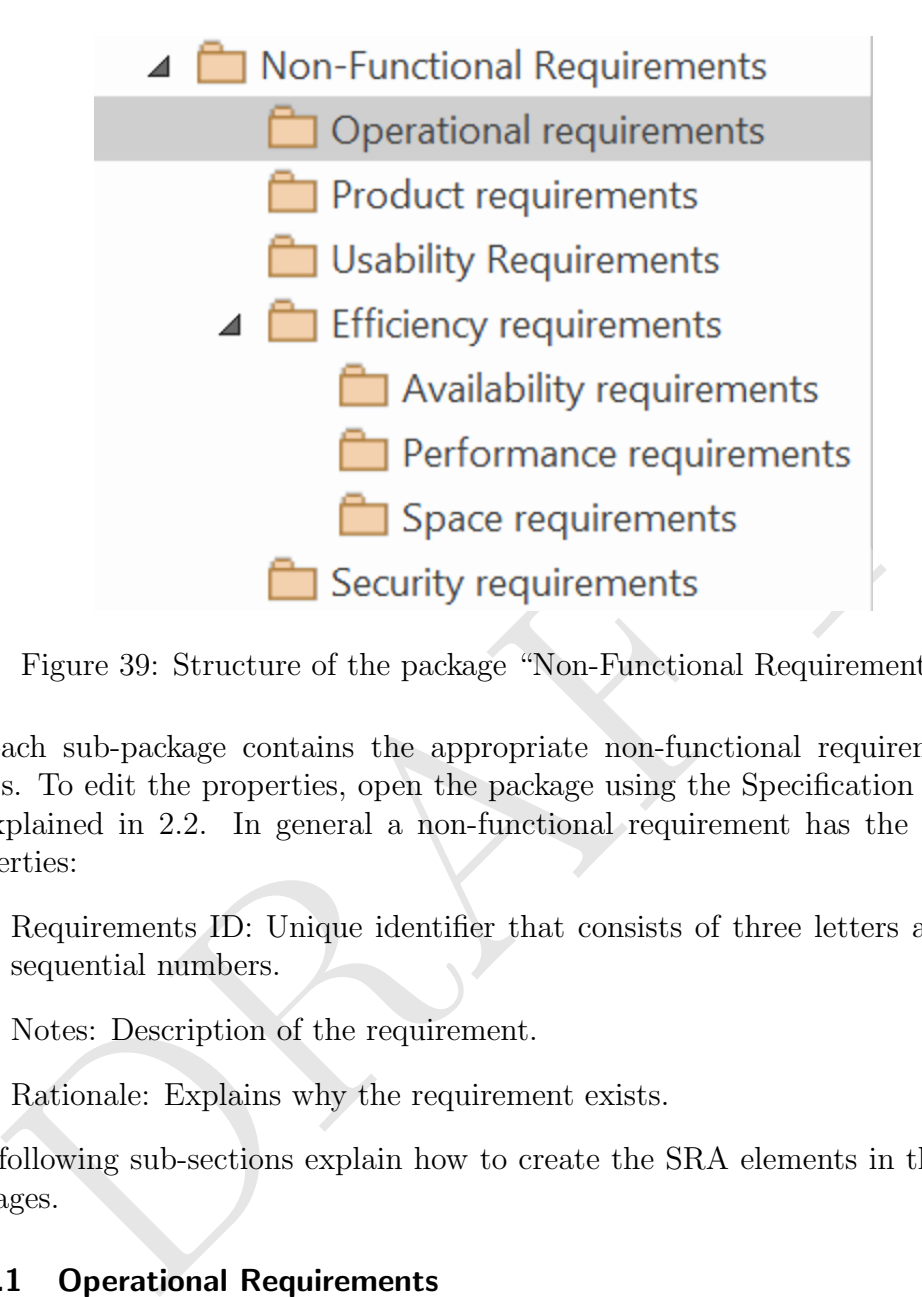

<span id="page-31-2"></span>Figure 39: Structure of the package "Non-Functional Requirements"

Each sub-package contains the appropriate non-functional requirement elements. To edit the properties, open the package using the Specification Manager as explained in 2.2. In general a non-functional requirement has the following properties:

- Requirements ID: Unique identifier that consists of three letters and three sequential numbers.
- Notes: Description of the requirement.
- Rationale: Explains why the requirement exists.

The following sub-sections explain how to create the SRA elements in these subpackages.

#### <span id="page-31-0"></span>2.13.1 Operational Requirements

Create a new package to contain the operational requirements following the structure shown in Figure [39.](#page-31-2) Then, open the dialog box "New Element" following the methods [1](#page-17-1) or [2.](#page-17-2) From the toolsets, select *Qualisist modeling*  $\rightarrow$  *Qualisist Requirement toolbox* and from "Type" list, select "Operational" and type a name for the requirement. Then click on "Save and Exit" button.

#### <span id="page-31-1"></span>2.13.2 Product Requirements

Create a new package to contain the operational requirements following the structure shown in Figure [39.](#page-31-2) Then, open the dialog box "New Element" following the methods [1](#page-17-1) or [2.](#page-17-2) From the toolsets, select *Qualisist modeling*  $\rightarrow$  *Qualisist Requirement toolbox* and from "Type" list, select "Operational" and type a name for the requirement. Then click on "Save and Exit" button.

#### <span id="page-32-0"></span>2.13.3 Usability Requirements

Create a new package to contain the usability requirements following the structure shown in Figure [39.](#page-31-2) Then, open the dialog box "New Element" following the meth-ods [1](#page-17-1) or [2.](#page-17-2) From the toolsets, select Qualisist modeling  $\rightarrow$  Qualisist Requirement toolbox and from "Type" list, select "Usability" and type a name for the requirement. Then click on "Save and Exit" button.

#### <span id="page-32-1"></span>2.13.4 Availability Requirements

Create a new package to contain the availability requirements following the structure shown in Figure 39. Then, open the dialog box "New Element" following the methods [1](#page-17-1) or 2. From the toolsets, select *Qualisist modeling*  $\rightarrow$  *Qualisist Requirement toolbox* and from "Type" list, select "Availability" and type a name for the requirement. Then click on "Save and Exit" button.

#### <span id="page-32-2"></span>2.13.5 Performance Requirements

w package to contain the availability requirements following the stru<br>in Figure 39. Then, open the dialog box "New Element" following the<br>r2. From the toolsets, select *Qualisist modeling*  $\rightarrow$  *Qualisist Requi*<br>rype" lis Create a new package to contain the operational requirements following the structure shown in Figure 39. Then, open the dialog box "New Element" following the methods [1](#page-17-1) or 2. From the toolsets, select  $Qualisist$  modeling  $\rightarrow Qualisist$  Requirement toolbox and from "Type" list, select "Performance" and type a name for the requirement. Then click on "Save and Exit" button.

#### <span id="page-32-3"></span>2.13.6 Space Requirements

Create a new package to contain the space requirements following the structure shown in Figure 39. Then, open the dialog box "New Element" following the meth-ods [1](#page-17-1) or [2.](#page-17-2) From the toolsets, select Qualisist modeling  $\rightarrow$  Qualisist Requirement toolbox and from "Type" list, select "Space" and type a name for the requirement. Then click on "Save and Exit" button.

#### <span id="page-32-4"></span>2.13.7 Security Requirements

Create a new package to contain the security requirements following the structure shown in Figure [39](#page-31-2) and set its stereotype to "Security Requirement Table" as explained in section [2.1.](#page-15-0) To model the Security Requirements section, create a linked document for the package as explained in [2.7.](#page-21-1) In this document, you can insert the table to document the security requirements. Enterprise Architect provides a tool to insert a table in the document. From the top bar menu, select  $Document \rightarrow Edit \rightarrow Table \rightarrow Insert \ Table$  as shown in Figure [40.](#page-32-5)

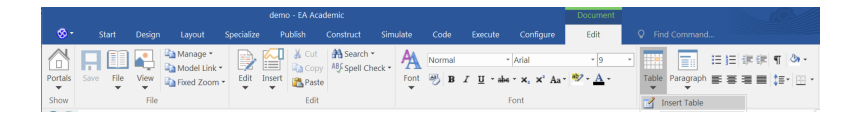

<span id="page-32-5"></span>Figure 40: Button to insert a table in a linked document.

- <span id="page-33-0"></span>2.14 General Information
- <span id="page-33-1"></span>2.14.1 Related Documentation
- <span id="page-33-2"></span>2.15 Appendixes

## <span id="page-33-3"></span>3 Report Generation

Qualisist Report Generator is a tool that allows the user to generate a report from a system modelled following Qualisist methodology in Enterprise Architect. The generated document is a Word file which contains all the elements modelled in the system.

## <span id="page-33-4"></span>3.1 How to run Qualisist Report Generator?

From the top bar menu, click on Specialize  $\rightarrow$  Qualisist Report Generator  $\rightarrow$ Generate Report as shown in Figure 41.

<span id="page-33-6"></span>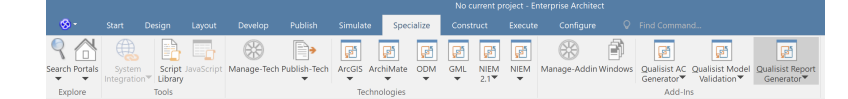

Figure 41: How to run Qualisist Report Generator from the top bar menu of Enterprise Architect

The form in Figure 43 will appear.

Once all the fields have been completed as described in Section 3.2, click on "Apply" to generate the document.

When the progress bar is completely green as shown in 42, the document is ready.

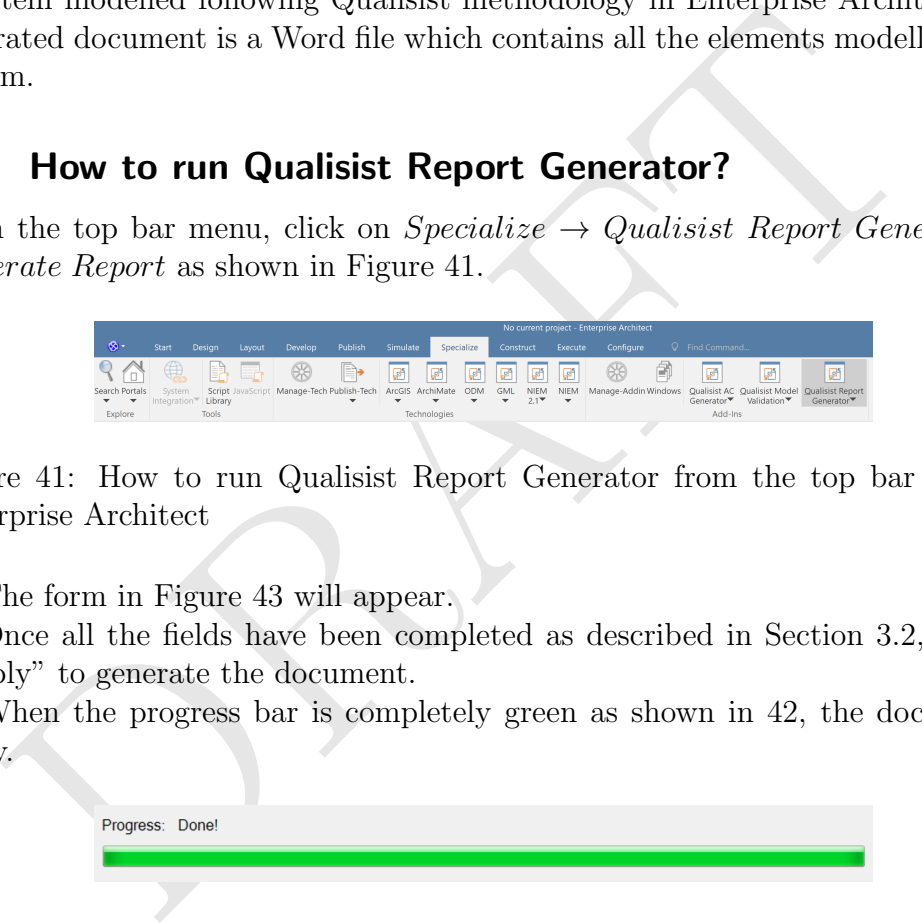

<span id="page-33-7"></span>Figure 42: The document is ready to be opened

## <span id="page-33-5"></span>3.2 Defining properties of the report

In the form in Figure [43,](#page-34-0) you can enter the values of the following fields:

- Author of the document
- Category
- Subject
- Title of the document
- Document ID

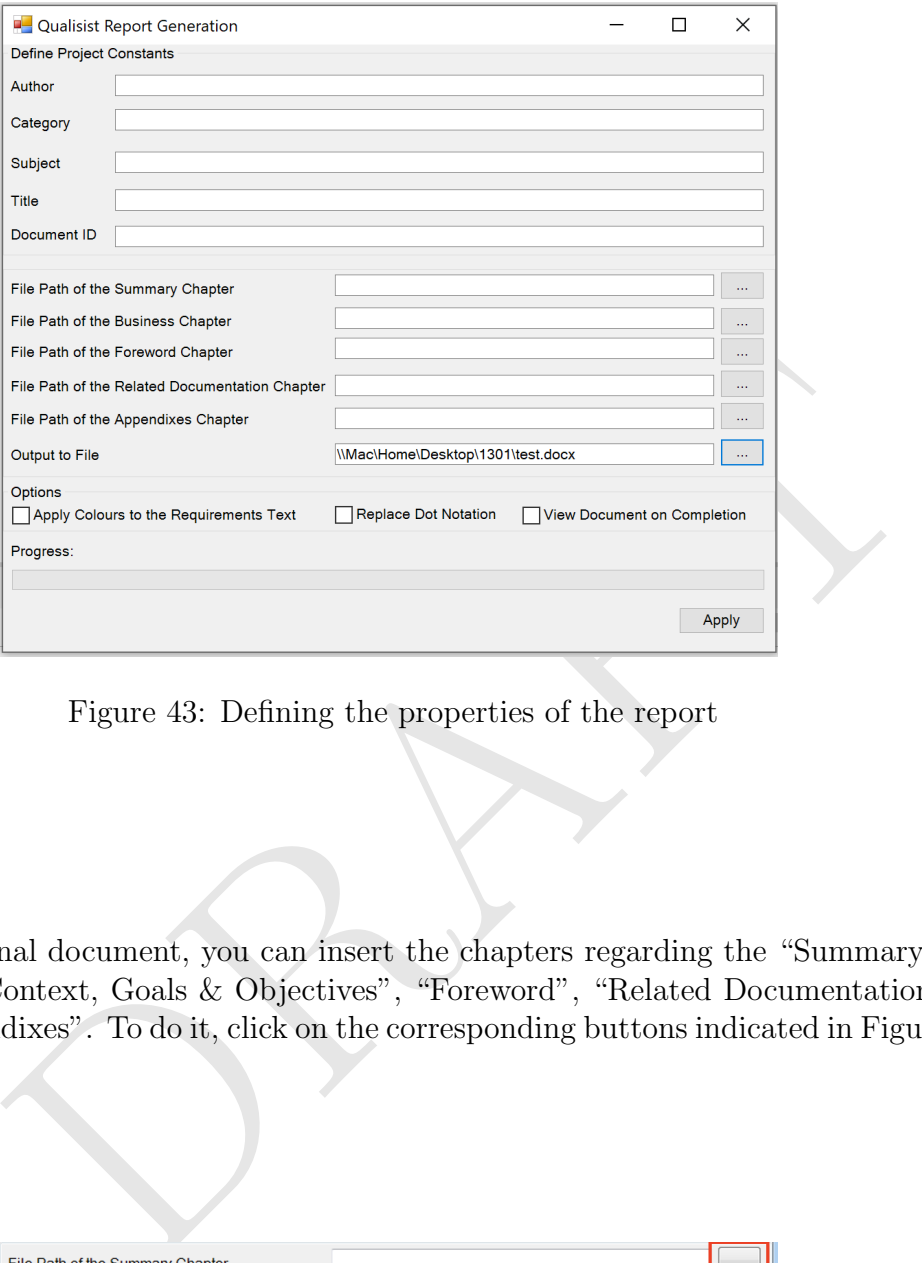

<span id="page-34-0"></span>Figure 43: Defining the properties of the report

In the final document, you can insert the chapters regarding the "Summary", "Business Context, Goals & Objectives", "Foreword", "Related Documentation" and "Appendixes". To do it, click on the corresponding buttons indicated in Figure [44.](#page-34-1)

<span id="page-34-1"></span>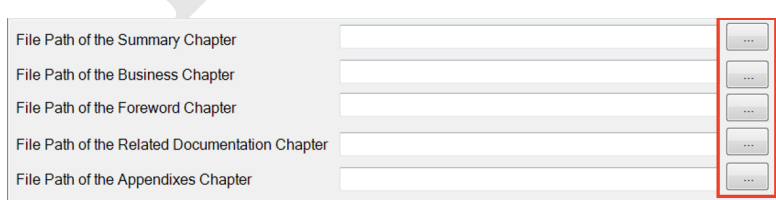

Figure 44: Clicking on the buttons, you can choose the Word documents to import

The form in Figure [45](#page-35-0) will appear. Browse the file system where you saved the corresponding file and after selecting it, click on "Open".

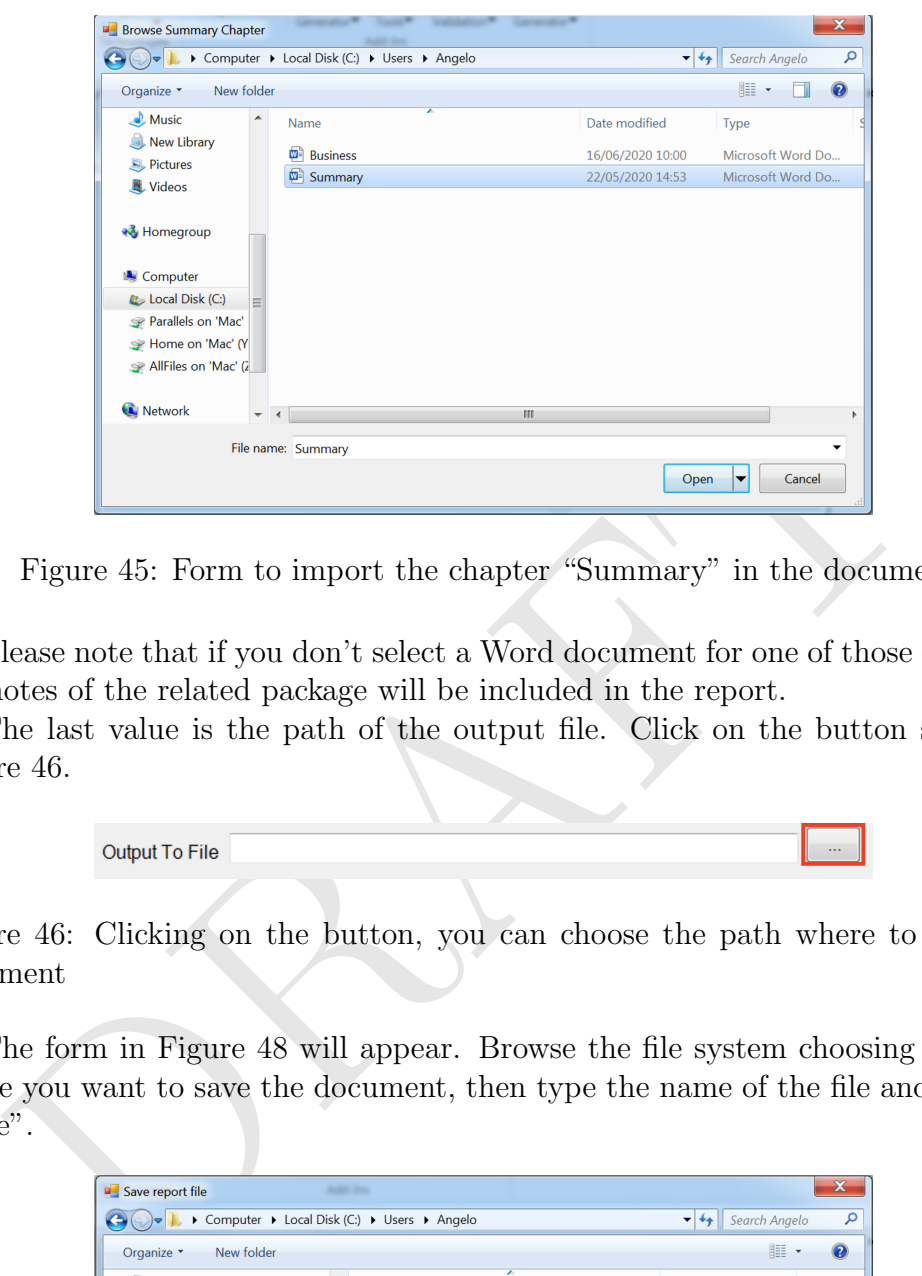

Figure 45: Form to import the chapter "Summary" in the document

Please note that if you don't select a Word document for one of those chapters, the notes of the related package will be included in the report.

The last value is the path of the output file. Click on the button shown in Figure 46.

<span id="page-35-1"></span><span id="page-35-0"></span>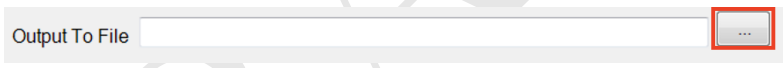

Figure 46: Clicking on the button, you can choose the path where to save the document

The form in Figure 48 will appear. Browse the file system choosing the path where you want to save the document, then type the name of the file and click on "Save".

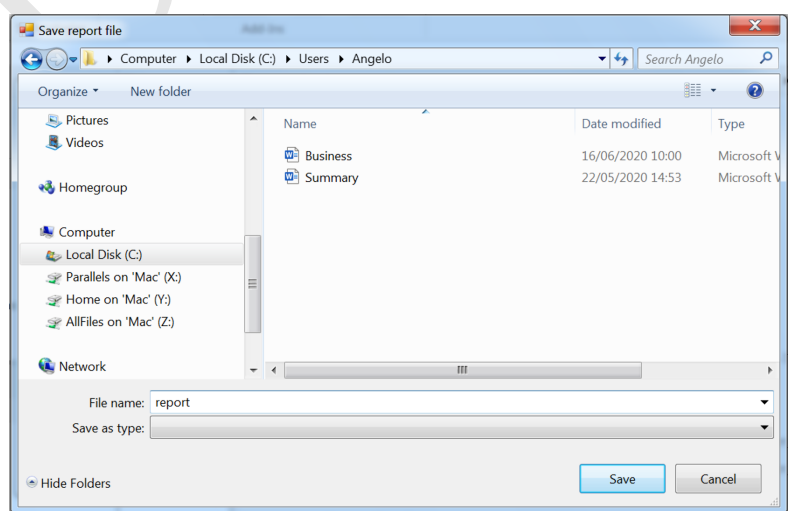

Figure 47: The form where you can type the name of the final document and where save it

## <span id="page-36-0"></span>3.3 Options

Qualisist Report Generator provides to the user three options:

- Apply Colours to the Requirements Text: check this option if you want the tool to apply the same colouring to the requirements descriptions as in the Qualisist Editor
- Replace Dot Notation
- View Document on Completion: check this option to open automatically the document at the end of generation process

<span id="page-36-3"></span>

| Options                                |                      |                             |
|----------------------------------------|----------------------|-----------------------------|
| Apply Colours to the Requirements Text | Replace Dot Notation | View Document on Completion |

Figure 48: Options provided by Qualisist Report Generation

# <span id="page-36-1"></span>4 Requirements Editing

## <span id="page-36-2"></span>4.1 What is Qualisist Requirement Editor?

Qualisist Requirement Editor is a tool that allows the user to edit and save the properties following properties of a Functional Requirement:

- Document on Completion: check this option to open automatically the<br>nent at the end of generation process<br> $\frac{QF}{E}$ <br> $\frac{QF}{E}$ <br> $\frac{QF}{E}$ <br> $\frac{QF}{E}$ <br> $\frac{QF}{E}$ <br> $\frac{QF}{E}$ <br> $\frac{QF}{E}$ <br> $\frac{QF}{E}$ <br> $\frac{QF}{E}$ <br> $\frac{QF}{E}$ <br>**SECAL** • Requirements ID: Unique identifier that consists of three letters and three sequential numbers.
- Notes: Description of the requirement.
- Rationale: Explains why the requirement exists.
- Examples: Illustrates the requirement.

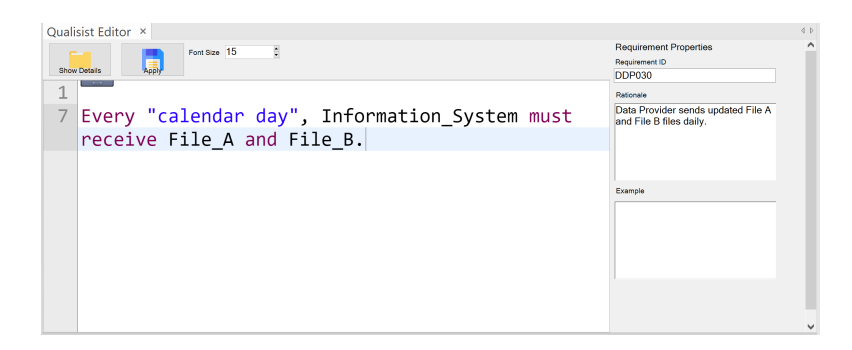

Figure 49: Requirement editor.

#### <span id="page-37-0"></span>4.2 How to open the Qualisist Requirement Editor?

The requirements editor can be opened in three ways:

- Select the requirement in the Specification Manager view and then from the Top Bar Menu select  $Specialize \rightarrow Qualisist \, RE \, Tools \rightarrow Edit \, Regularement \, as \, shown \, in \, Fig$ ure [50](#page-37-2)
- Select the requirement in the Project Browser and then from the Top Bar Menu select  $Specialize \rightarrow Qualisist \, RE \, Tools \rightarrow Edit \, Regularement$
- Select the requirement in the Project Browser and then double click.
- Select the requirement in the Frigert Browser and then folm the<br>Menu select Specialize  $\rightarrow$  Qualisist RE Tools  $\rightarrow$  Edit Requirement<br>Select the requirement in the Project Browser and then double clic<br>Select an action rela • Select an action related to at least one requirement through a trace link from an activity diagram, from the Top Bar Menu select  $Specialize \rightarrow$ Qualisist RE Tools  $\rightarrow$  Edit Requirement. You can also double click on the action,

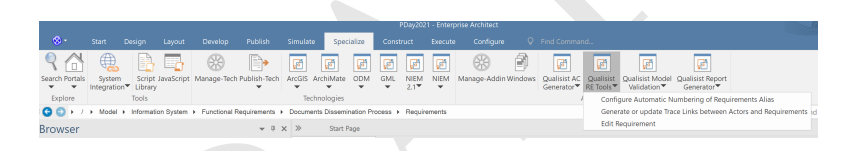

<span id="page-37-2"></span>Figure 50: Top bar menu of Enterprise Architect.

#### <span id="page-37-1"></span>4.3 Features of the Editor

The grammar implemented in Qualisist Requirement Editor provides useful functions to assist the user in writing a well-formed requirement such as:

• Error checking: the editor automatically checks for errors, as shown in Figure 51.

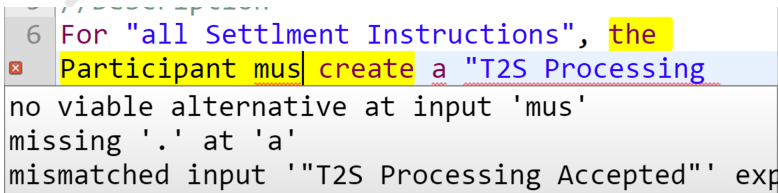

<span id="page-37-3"></span>Figure 51: Error checking.

- Content assist: the editor automatically provides content assist and autocompletion through the key combination  $\text{Ctrl} + \text{Space}$ , as shown in Figur[e52.](#page-38-2)
- Syntax highlighting: keywords are highlighted, as shown in Figur[e51](#page-37-3) and [52.](#page-38-2)

```
Reason Mess<br>Participant<br>Participant
Participant
                                      class
Participant<br>Settlement_Settlement_Plat
                                      ettlementDate,
class T2S SAfter
                                       State, class
Line
               Before
Quantifiers<sub>For</sub>
Units: am
               If
//Descript:
For "all Se^{The}ons", the
```
<span id="page-38-2"></span>Figure 52: Auto completion and content assist.

## <span id="page-38-0"></span>4.4 Other Capabilities

Accepted".<br>
Figure 52: Auto completion and content assist.<br> **er Capabilities**<br> **er Capabilities**<br>
see entities to write a well-formed requirement. In case the user was<br>
exercutives to write a well-formed requirement. In c The editor gathers all the actors and classes from the model such as the user can reference these entities to write a well-formed requirement. In case the user wants to write a requirement, referencing a class or an actor that is not in the model, he can create that reference in the editor:

- A new actor can be defined in the Actors section by adding actor actor name ;
- A new class can be defined in the Classes section by adding class class name.

### <span id="page-38-1"></span>4.5 Applying the changes

To save the changes, click on the "Apply" button. If the user has entered a new actor or class in the corresponding sections, the window 53 is shown to the user. By clicking on "Yes", the user will choose in which package to save the new item.

<span id="page-38-3"></span>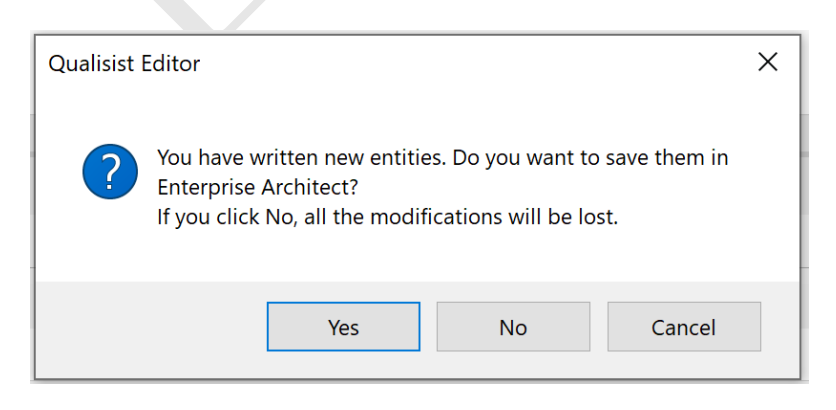

Figure 53: Save notification

For example, in Figure [54,](#page-39-1) the new actor CBL has been added to the actor section.

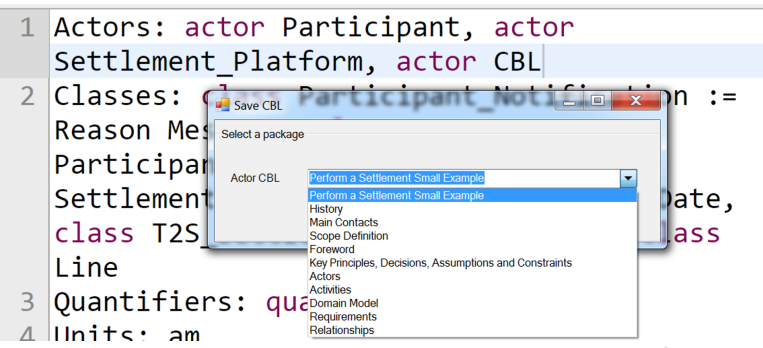

<span id="page-39-1"></span>Figure 54: Creation of new actors and classes

If there are errors in the classes or actors section, the error message in Figure [55](#page-39-2) is shown to the user. In that case, the user must correct the errors before applying the changes.

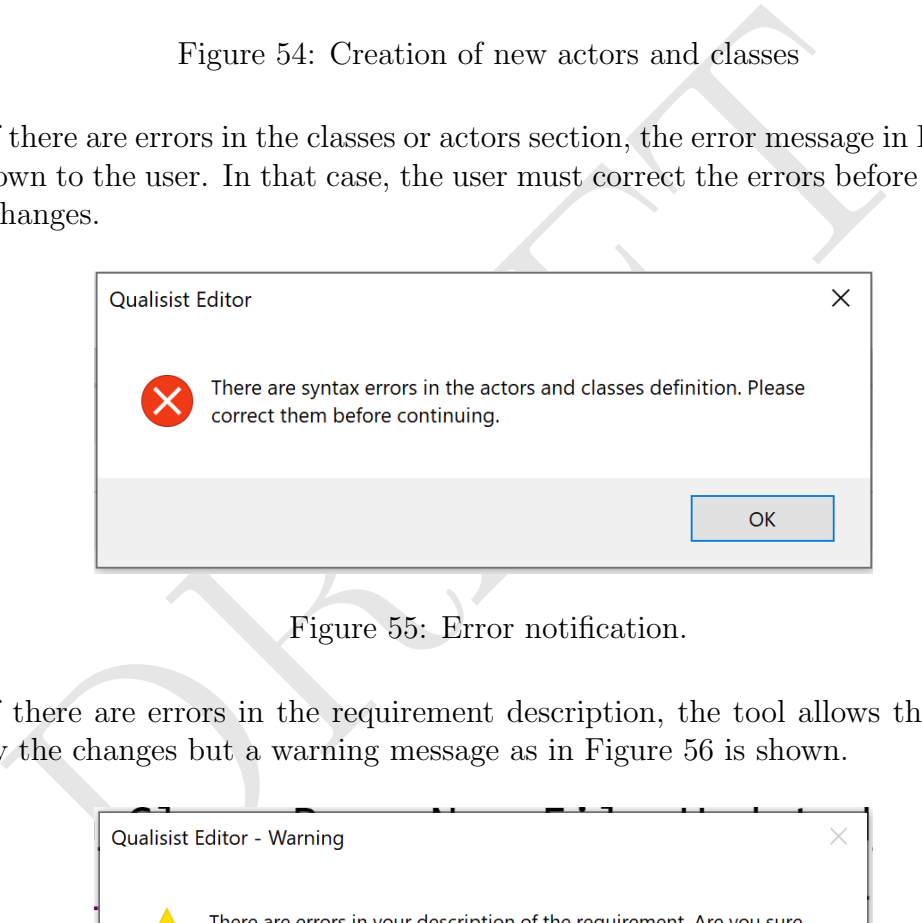

Figure 55: Error notification.

If there are errors in the requirement description, the tool allows the user to apply the changes but a warning message as in Figure 56 is shown.

<span id="page-39-3"></span><span id="page-39-2"></span>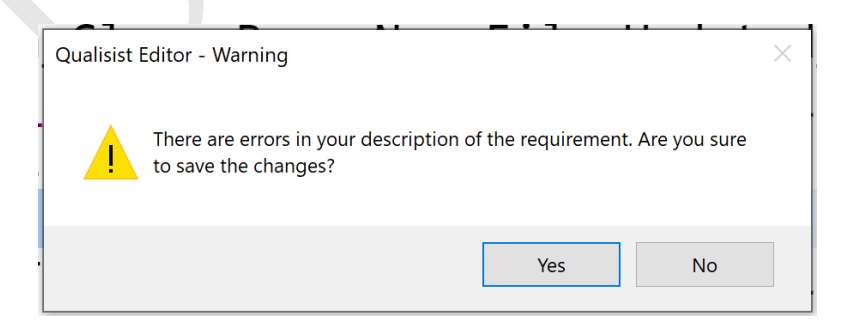

Figure 56: Warning message if there are errors in the requirement description.

## <span id="page-39-0"></span>5 Trace Links Generation

Qualisist offers the user the ability to manage a trace relationship between an element in Activity Diagrams and requirements. To use this feature, the MDG "Core Extension" must be enabled. From the Top Bar Menu, select "Specialize"

then in the "Technologies" section select "Manage". Verify that the "Core Extension" is checked. To verify if an element has trace links to requirements, select the element from the Activity Diagram or from the Project Browser, then click on  $Start \rightarrow Trace \rightarrow Traceability$ . The box in Figure [57](#page-40-0) will appear. For example, in the figure, the selected element "Forward files" has a trace link to the requirement "DDP020".

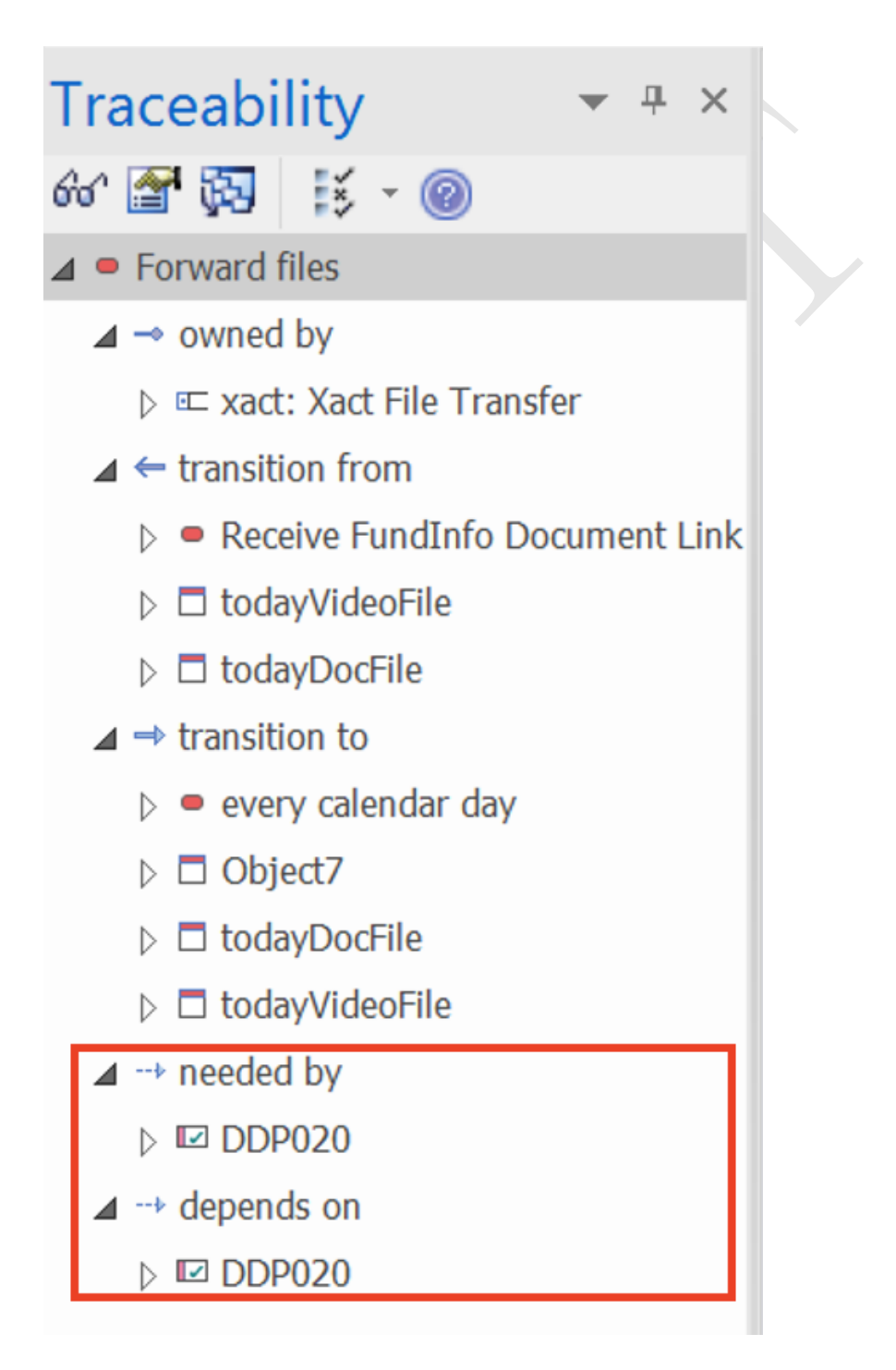

<span id="page-40-0"></span>Figure 57: Traceability box in Enterprise Architect.

The tool can be opened in the following ways:

- Right-click on an element in the Activity Diagram and then select  $Specialize \rightarrow Qualisist \; RE \; Tools \rightarrow Create \; new \; Trace \; Link$
- Select an element in the Activity Diagram and then from the Top Bar Menu  $\text{select} \; Specialize \to Qualisist \; RE \; Tools \to Create \; new \; Trace \; Link$
- Double-click on an element in the Activity Diagram, then click "Yes" in the dialog window shown in Figure [58.](#page-41-0)

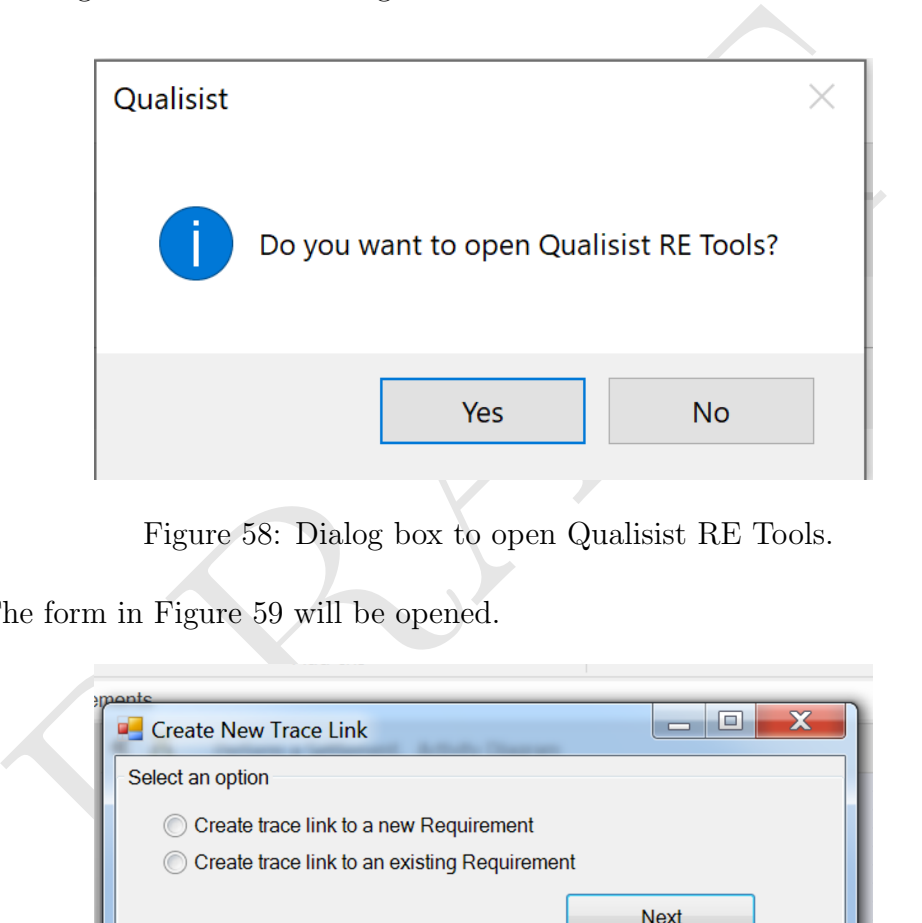

<span id="page-41-0"></span>Figure 58: Dialog box to open Qualisist RE Tools.

The form in Figure 59 will be opened.

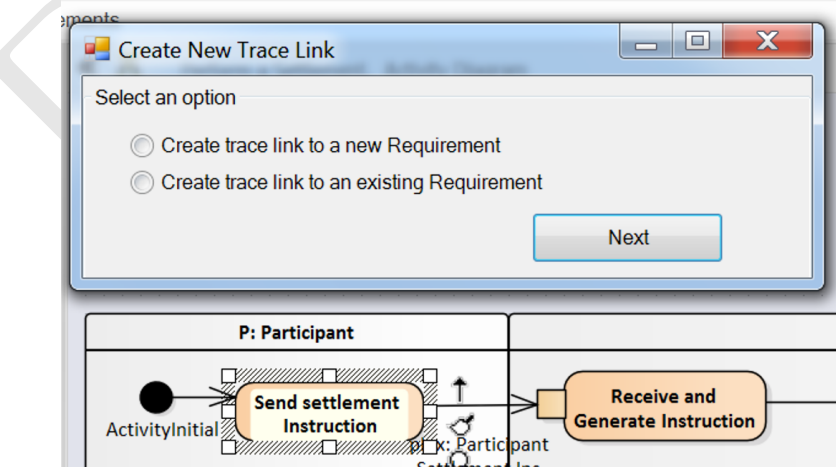

<span id="page-41-1"></span>Figure 59: Form to create a trace link.

The user has two options:

• Create a trace link between the selected element and a new requirement that does not exist in the model. The tool asks in which package to save the new requirement, as shown in Figure [60;](#page-42-3)

• Create a trace link between the selected element and an existing requirement. In this case, the tool shows the list of the requirement available in the model as shown in Figure [60.](#page-42-3)

<span id="page-42-3"></span>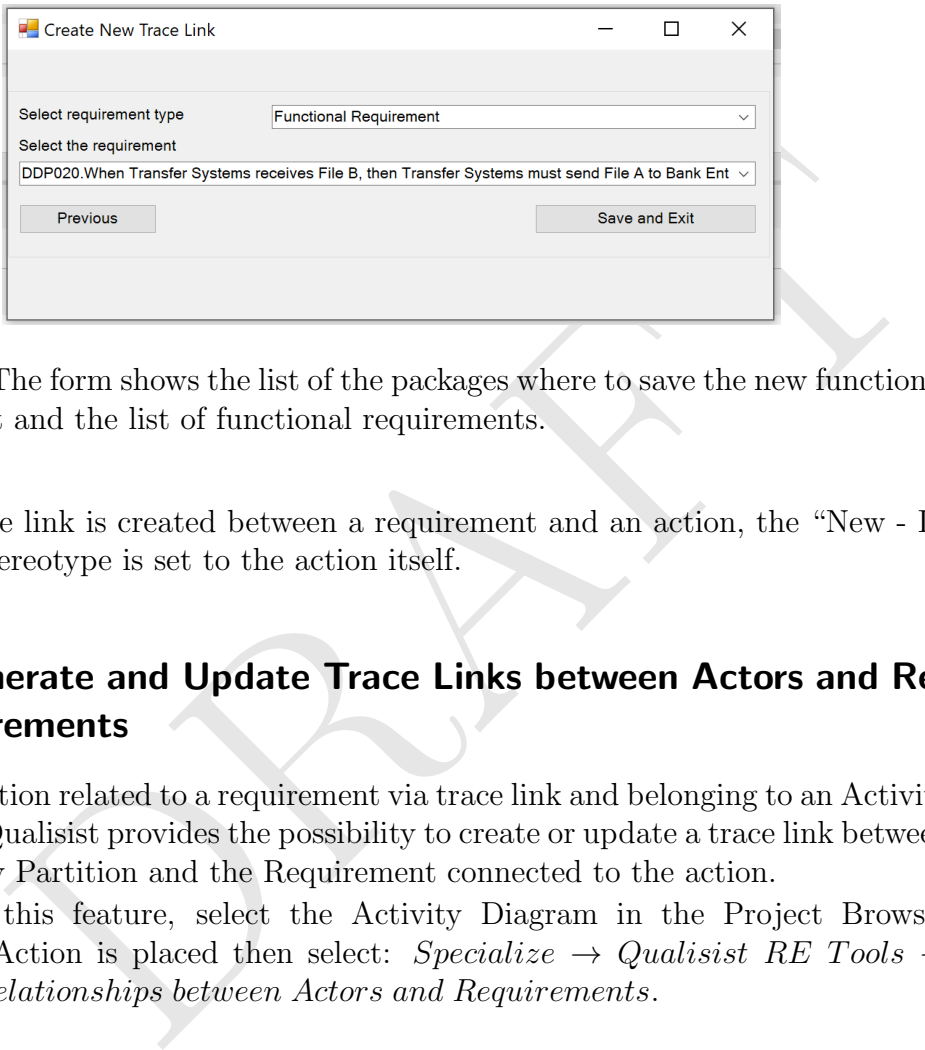

Figure 60: The form shows the list of the packages where to save the new functional requirement and the list of functional requirements.

If a trace link is created between a requirement and an action, the "New - IT impacts" stereotype is set to the action itself.

## <span id="page-42-0"></span>5.1 Generate and Update Trace Links between Actors and Requirements

Given an action related to a requirement via trace link and belonging to an Activity Partition, Qualisist provides the possibility to create or update a trace link between the Activity Partition and the Requirement connected to the action.

To use this feature, select the Activity Diagram in the Project Browser where the Action is placed then select:  $Specialize \rightarrow Qualisist \; RE \; Tools \rightarrow$ Generate relationships between Actors and Requirements.

## <span id="page-42-1"></span>6 Functional Requirements Auto Naming

Whenever a functional requirement is created, the tool automatically generates the new ID for that requirement.

#### <span id="page-42-2"></span>6.1 Auto Naming Configuration

The user can configure the tool by setting the prefix, i.e. the letters that make up the ID, and the increment value set by default to 5. From the Top Bar Menu select  $Specialize \rightarrow Qualisist \, RE \, Tools \rightarrow Configure\, Qualisist \, Auto\, Naming.$ The window in Figure [61](#page-43-2) will be opened.

<span id="page-43-2"></span>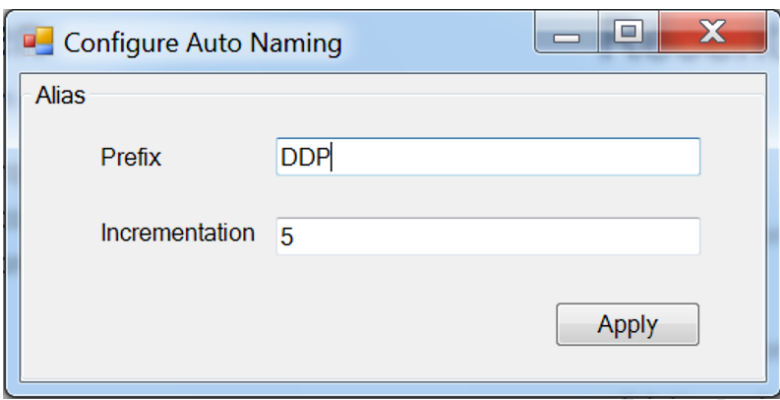

Figure 61: Window to configure auto naming for the functional requirements in Enterprise Architect.

Once finished with the changes, click on "Apply" to save them.

## <span id="page-43-0"></span>7 Acceptance Criteria Generation

**Example 18**<br>
The 61: Window to configure auto naming for the functional require<br>
prise Architect.<br>
Innce finished with the changes, click on "Apply" to save them.<br> **Acceptance Criteria Generation**<br>
prance Criteria (AC) a Acceptance Criteria (AC) are conditions that a system must meet to be consistent with its requirements and be accepted by its stakeholders. Qualisist provides an automated solution to generate AC [Alf+19]. The Gherkin language is commonly used to express AC using a Given-When-Then structure: Given [initial context] When *[event or action]* Then *[expected result]* [WH17].

#### <span id="page-43-1"></span>7.1 How to generate Acceptance Criteria

Select the Activity Diagram in the Project Browser, then you can generate AC in two ways:

- From the top bar menu  $Specialize \rightarrow Qualisist \, AC \,Generator \rightarrow Calculate \, Acceptance \, Criteria$
- Right-click on the selected Activity Diagram then from the dropdown menu, select  $Specialize \rightarrow Qualisist \ AC \ Generator \rightarrow$ Calculate Acceptance Criteria

|                                        |                                                                                                    |        |        |             | PDay2021 - Enterprise Architect                                 |          |   |                          |                                 |      |                           |                               |    |                                  |   |            |                                                                                                    |
|----------------------------------------|----------------------------------------------------------------------------------------------------|--------|--------|-------------|-----------------------------------------------------------------|----------|---|--------------------------|---------------------------------|------|---------------------------|-------------------------------|----|----------------------------------|---|------------|----------------------------------------------------------------------------------------------------|
| ⊗                                      | Start                                                                                                    | Design | Lavout | Develop     | Publish                                                         | Simulate |   | Specialize               | Construct                       |      | Execute                   | Configure                     |    | Q Find Command                   |   |            |                                                                                                    |
|                                        | ₩                                                                                                    | NB EN  |        | $\circledR$ | $\mathbb{R}$                                                    | 國        | 圖 | <b>同</b>                 | - 国                             | lei. | 圖                         | $\circledast$                 | ĖÑ | 國                                | e | ₽          | ₽                                                                                                    |
| Search Portals<br>$\blacktriangledown$ | System<br>Integration <sup>▼</sup> Library                                                                      |        |        |             | Script JavaScript Manage-Tech Publish-Tech ArcGIS ArchiMate ODM |          |   | $\overline{\phantom{a}}$ | GML<br>$\overline{\phantom{a}}$ | 2.1  | $\overline{\phantom{a}}$  |                               |    | Generator <sup>▼</sup> RE Tools▼ |   | Validation | NIEM NIEM Manage-Addin Windows Qualisist AC Qualisist Qualisist Model Qualisist Report<br>Generator <sup>*</sup> |
| Explore                                | <b>Tools</b><br><b>Technologies</b>                                                                             |        |        |             |                                                                 |          |   |                          |                                 |      |                           | Calculate Acceptance Criteria |    |                                  |   |            |                                                                                                    |
|                                        | C D > / > Model > Information System > Functional Requirements > Documents Dissemination Process > Requirements |        |        |             |                                                                 |          |   |                          |                                 |      | <b>Edit List of Verbs</b> |                               |    |                                  |   |            |                                                                                                    |

Figure 62: How to run the acceptance criteria generator.

Next, the tool asks where to save the files that will be generated as shown in Figure [63.](#page-44-0) Select a folder or create a new one.

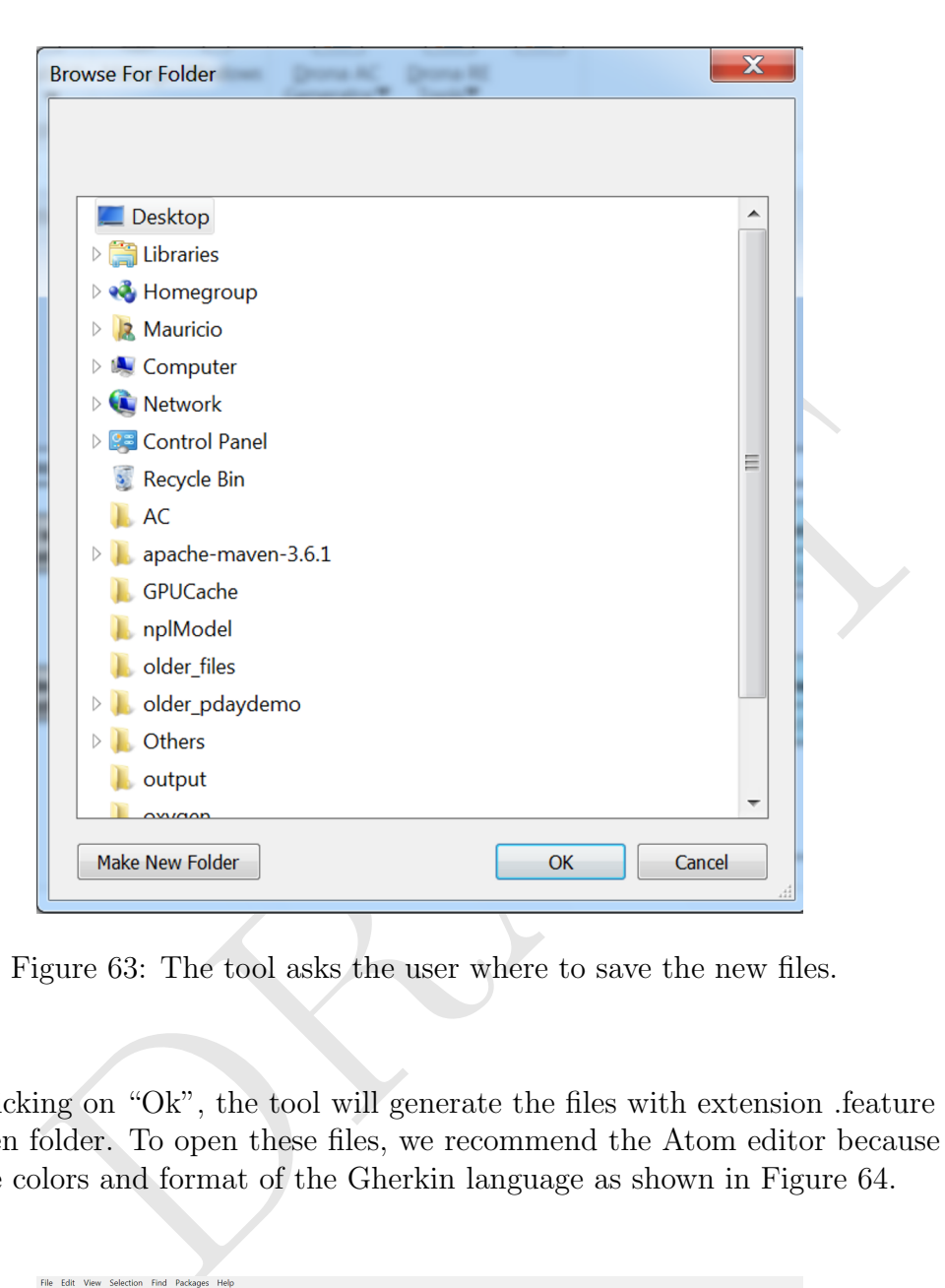

<span id="page-44-0"></span>Figure 63: The tool asks the user where to save the new files.

By clicking on "Ok", the tool will generate the files with extension .feature in the chosen folder. To open these files, we recommend the Atom editor because it keeps the colors and format of the Gherkin language as shown in Figure 64.

<span id="page-44-1"></span>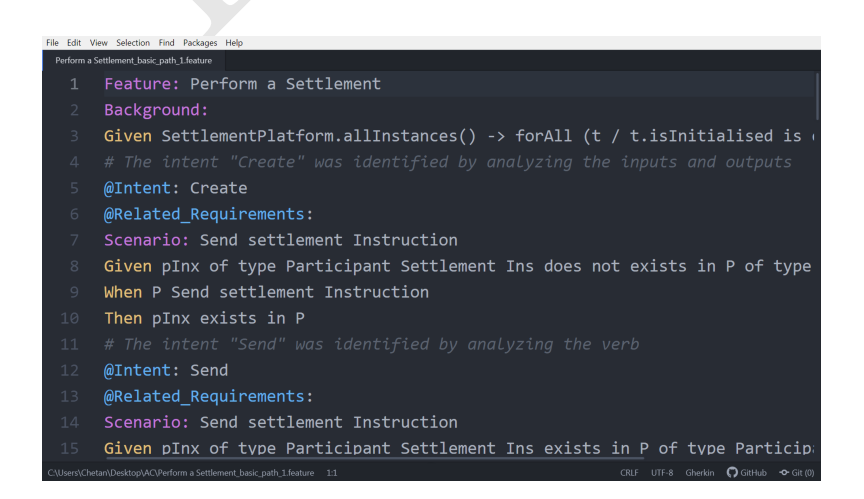

Figure 64: The acceptance criteria generated from a model.

## <span id="page-45-0"></span>8 Model and Requirements Validation

Qualisist Model Validation is a tool to validate the elements in the model according to the UML paradigm and methodology proposed by Clearstream.

## <span id="page-45-1"></span>8.1 How to configure Qualisist Model Validation

Qualisist Model Validation provides to the user four rules categories:

- Qualisist Rules Intra-Requirements: a set of rules to validate the properties of a functional requirement (e.g. the ID of the functional requirement must be unique in the model)
- Qualisist Rules Intra-Diagrams: a set of rules to validate elements in a diagram
- Qualisist Rules Inter-Diagrams: a set of rules to validate elements in different diagrams
- Qualisist Rules Inter Requirements and Diagrams: a set of rules to validate the textual description of a functional requirement against the elements in the model

You can enable or disable one or more category selecting the items in the form shown in Figure 66. To open it click on  $Design \rightarrow Edit \rightarrow Validation \rightarrow$ Configure Validation Rules. Only the rules selected will be used by the tool to validate the element.

|                     | Quansist rules muta-requirements. a set of rules to vandate the p<br>of a functional requirement (e.g. the ID of the functional requirem<br>be unique in the model)                                                             |                                   |                                  |         |                                                                                                    |                                     |           |  |
|---------------------|----------------------------------------------------------------------------------------------------|-----------------------------------|----------------------------------|---------|----------------------------------------------------------------------------------------------------|-------------------------------------|-----------|--|
| gram                | Qualisist Rules Intra-Diagrams: a set of rules to validate elements                                                                                                    |                                   |                                  |         |                                                                                                    |                                     |           |  |
| diagrams            | Qualisist Rules Inter-Diagrams: a set of rules to validate elements in                                                                                                    |                                   |                                  |         |                                                                                                    |                                     |           |  |
| the model           | Qualisist Rules Inter Requirements and Diagrams: a set of rules to<br>the textual description of a functional requirement against the ele-                                                                                      |                                   |                                  |         |                                                                                                    |                                     |           |  |
| lidate the element. | can enable or disable one or more category selecting the items in<br>n in Figure 66. To open it click on $Design \rightarrow Edit \rightarrow Valid$<br><i>figure Validation Rules.</i> Only the rules selected will be used by |                                   |                                  |         |                                                                                                    |                                     |           |  |
| Start               | Design<br>Layout                                                                                                    | Specialize                        |                                  |         | Publish                                                                                                    |                                     | Construct |  |
| Edit                | ¶ List<br><b>T</b> Gantt<br>Specification                                                                                                    | <b>Toolbox</b>                    |                                  | Insert  | Edit                                                                                                    | View<br>$As \nightharpoondown$      | Inser     |  |
|                     | Properties                                                                                                    |                                   |                                  | Diagram |                                                                                                    |                                     |           |  |
|                     | <b>Manage Baselines</b>                                                                                                    |                                   |                                  |         |                                                                                                    | juirements ▶ Requirements ▶         |           |  |
|                     | Advanced                                                                                                    |                                   |                                  |         | tors. Use Case Diagram                                                                                                    |                                     |           |  |
|                     | Clone Structure as New Version<br>Show in Relationship Matrix                                                                                                    | ▶                                 |                                  |         |                                                                                                    |                                     |           |  |
| хI                  | Validation                                                                                                    | ▶                                 |                                  |         |                                                                                                    | Validate Current Package            |           |  |
|                     | Copy to Clipboard                                                                                                    |                                   | <b>Cancel Current Validation</b> |         |                                                                                                    |                                     |           |  |
| œ                   | Paste from Clipboard                                                                                                    | <b>Configure Validation Rules</b> |                                  |         |                                                                                                    |                                     |           |  |
| q<br>E              | Search for Package                                                                                                    |                                   |                                  |         |                                                                                                    |                                     |           |  |
| ł                   | <b>Browse for Package</b>                                                                                                    |                                   |                                  |         | $\alpha$ , and $\alpha$ , and $\alpha$ , and $\alpha$ , and $\alpha$ , and $\alpha$<br>$\alpha$ , and $\alpha$ , and $\alpha$ , and $\alpha$ |                                     |           |  |
| ₹                   | Lock Package                                                                                                    |                                   |                                  |         |                                                                                                    | and a series of the contract of the |           |  |

<span id="page-45-2"></span>Figure 65: Menu item to configure the validation rules or to run the tool

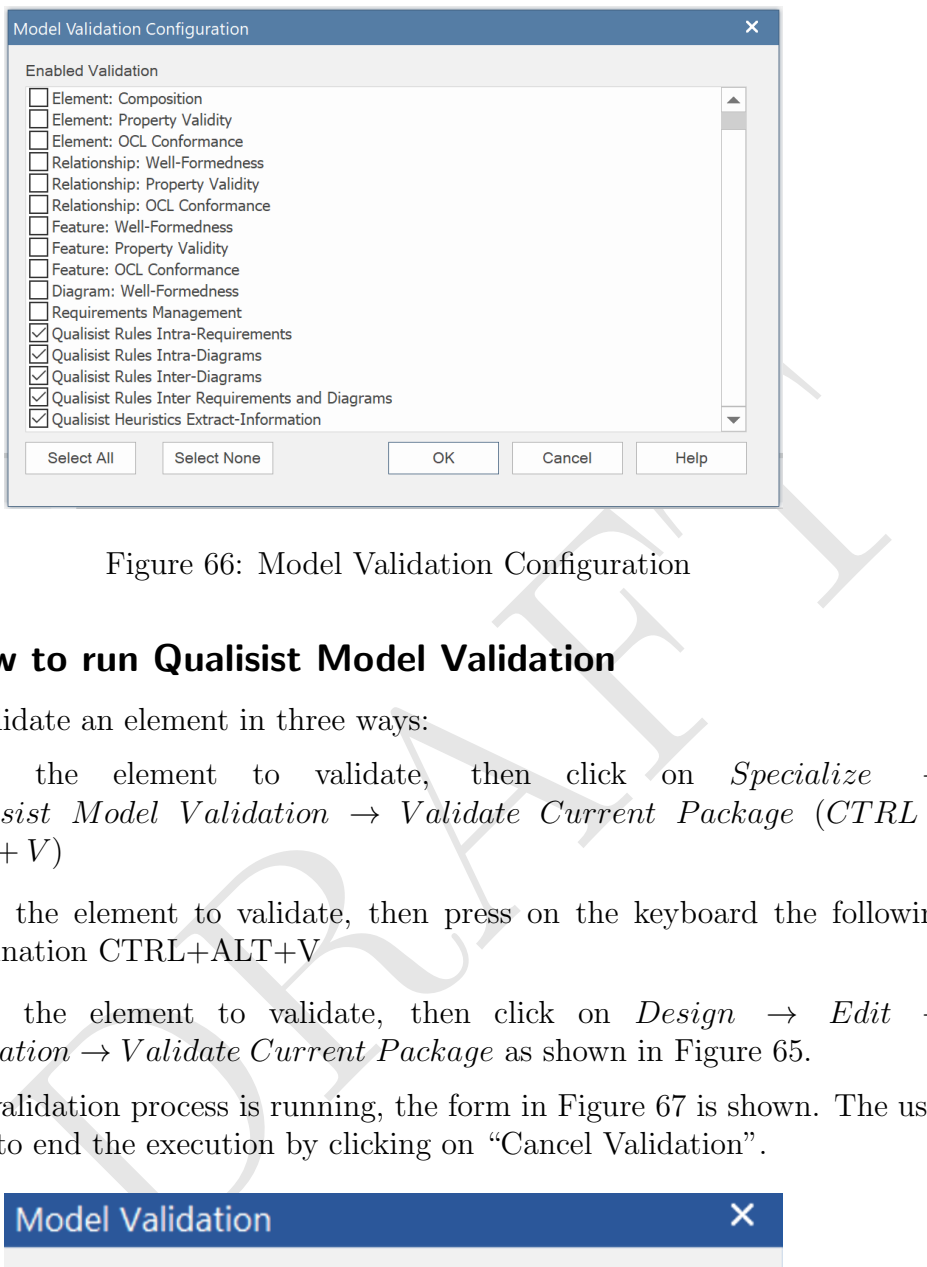

<span id="page-46-2"></span>Figure 66: Model Validation Configuration

### <span id="page-46-0"></span>8.2 How to run Qualisist Model Validation

You can validate an element in three ways:

- Select the element to validate, then click on Specialize  $\rightarrow$  $Qualisist$  Model Validation  $\rightarrow$  Validate Current Package (CTRL +  $ALT + V$
- Select the element to validate, then press on the keyboard the following combination CTRL+ALT+V
- Select the element to validate, then click on  $Design \rightarrow Edit \rightarrow$  $Validation \rightarrow Validation$  Current Package as shown in Figure 65.

When the validation process is running, the form in Figure 67 is shown. The user can decide to end the execution by clicking on "Cancel Validation".

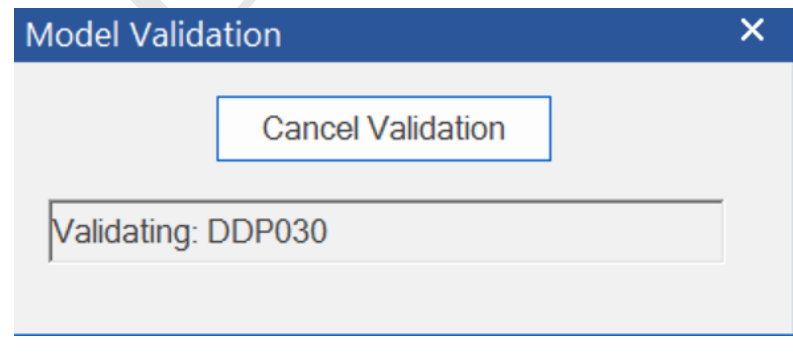

<span id="page-46-3"></span>Figure 67: The validation process is running

#### <span id="page-46-1"></span>8.2.1 Output of the validation process

Once the execution is finished, the result is shown in the "System Output" box as in Figure [68.](#page-47-2)

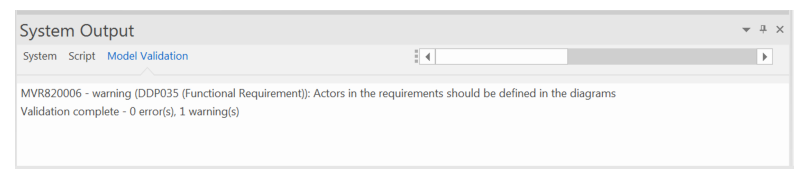

<span id="page-47-2"></span>Figure 68: Output of the validation process

If an element in the model does not comply with one of the rules defined in the tool, Enterprise Architect displays a warning message to the user. The message informs us which element in the model does not comply with the rules and a brief description of the error.

## <span id="page-47-0"></span>References

- Examples the matter displays a watally massage to the disc. The matter of the error.<br>
The matter displays a water of comply with the rules are more interesting and Behavior-Driven Development". In: 22nd ACM/IEE national Co [Alf+19] Mauricio Alférez et al. "Bridging the Gap between Requirements Modeling and Behavior-Driven Development". In: 22nd ACM/IEEE International Conference on Model Driven Engineering Languages and Systems, MODELS 2019, Munich, Germany, September 15-20, 2019. Ed. by Marouane Kessentini et al. IEEE, 2019, pp. 239–249. poi: [10.1109/](https://doi.org/10.1109/MODELS.2019.00008) MODELS.2019.00008. url: [https://doi.org/10.1109/MODELS.2019.](https://doi.org/10.1109/MODELS.2019.00008) 00008.
- <span id="page-47-1"></span>[WH17] Matt Wynne and Aslak Hellesoy. The Cucumber Book: Behaviour-Driven Development for Testers and Developers. Pragmatic Bookshelf, 2017. isbn: 1934356808, 9781934356807.